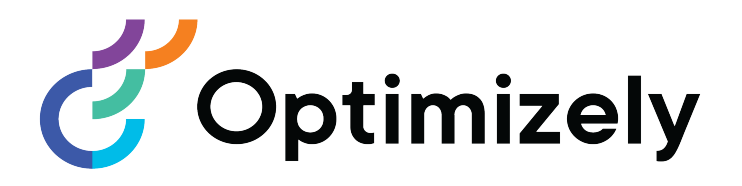

# Optimizely Search & Navigation

# Benutzerhandbuch

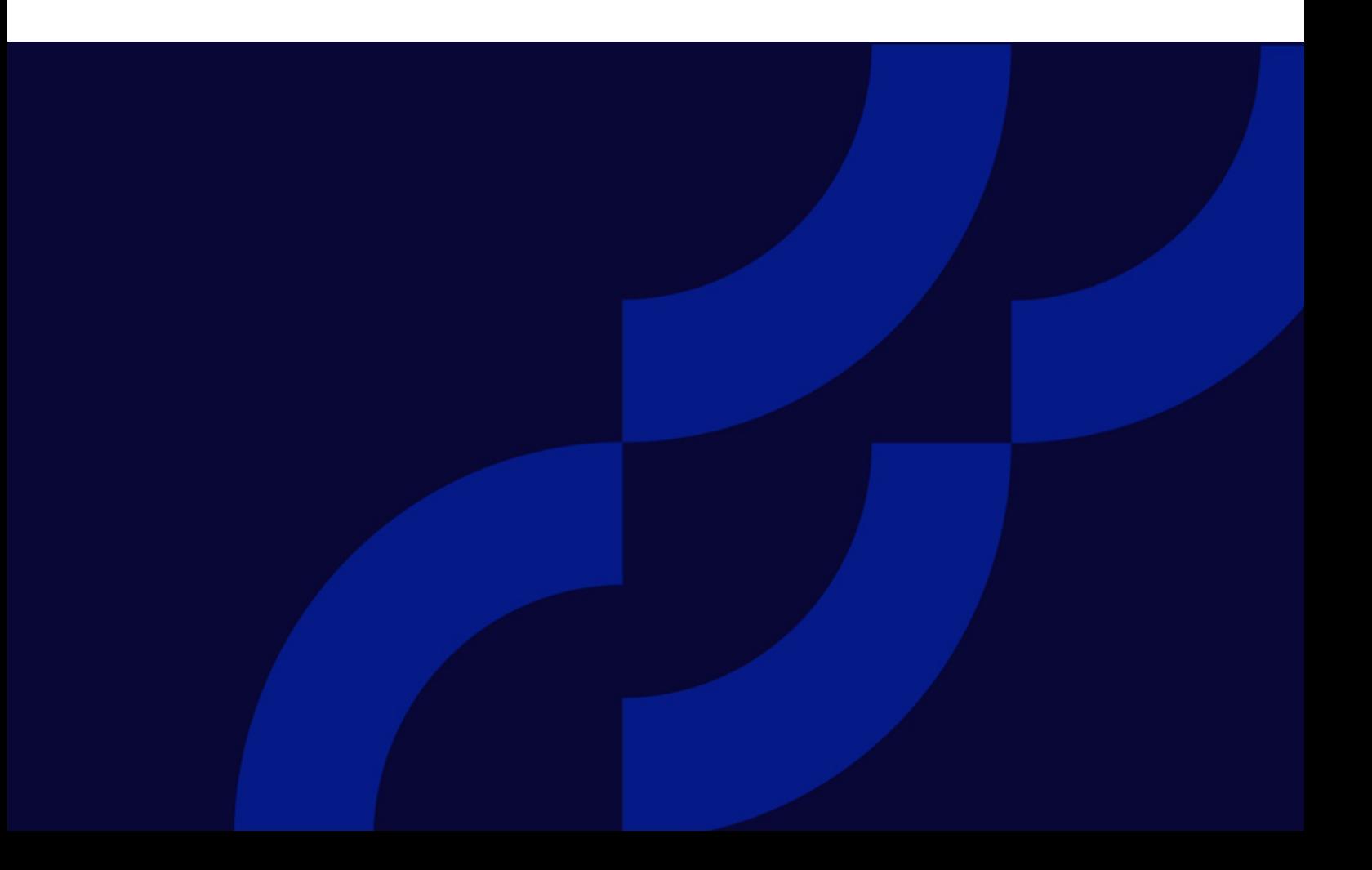

© Optimizely 2022

Optimizely Search & Navigation Benutzerhandbuch

Veröffentlicht: 2022-03-14

# Inhaltsverzeichnis

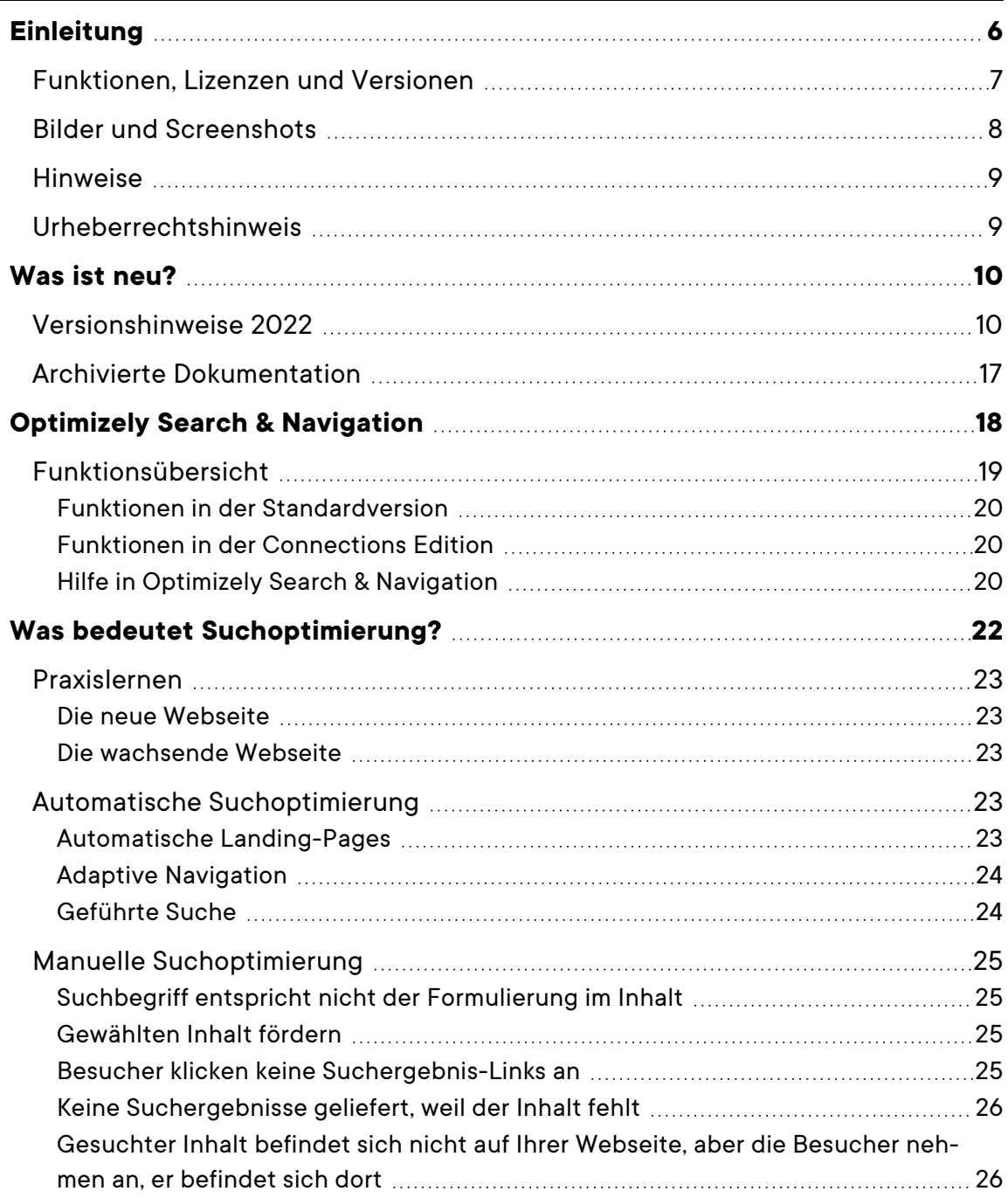

÷,

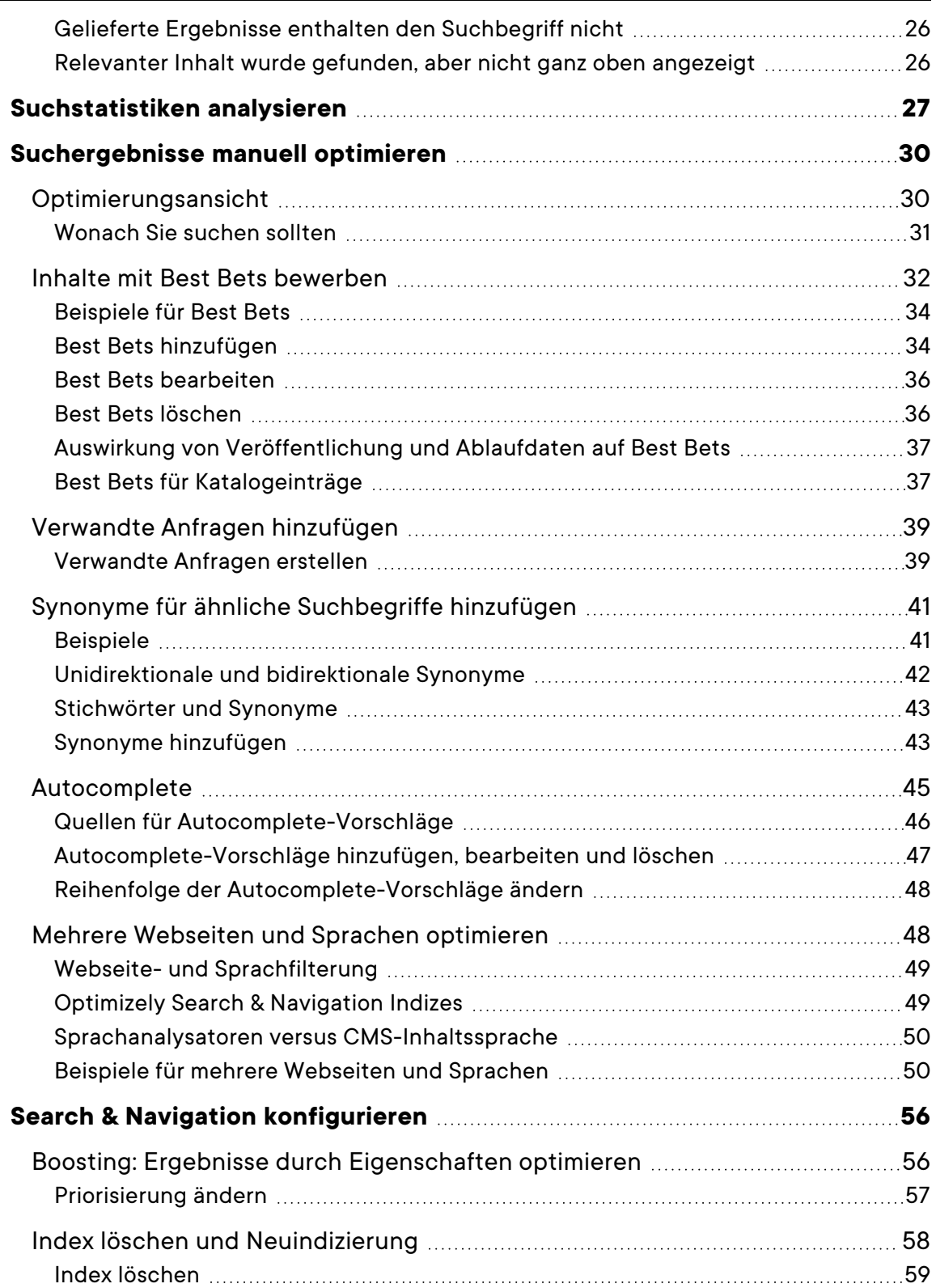

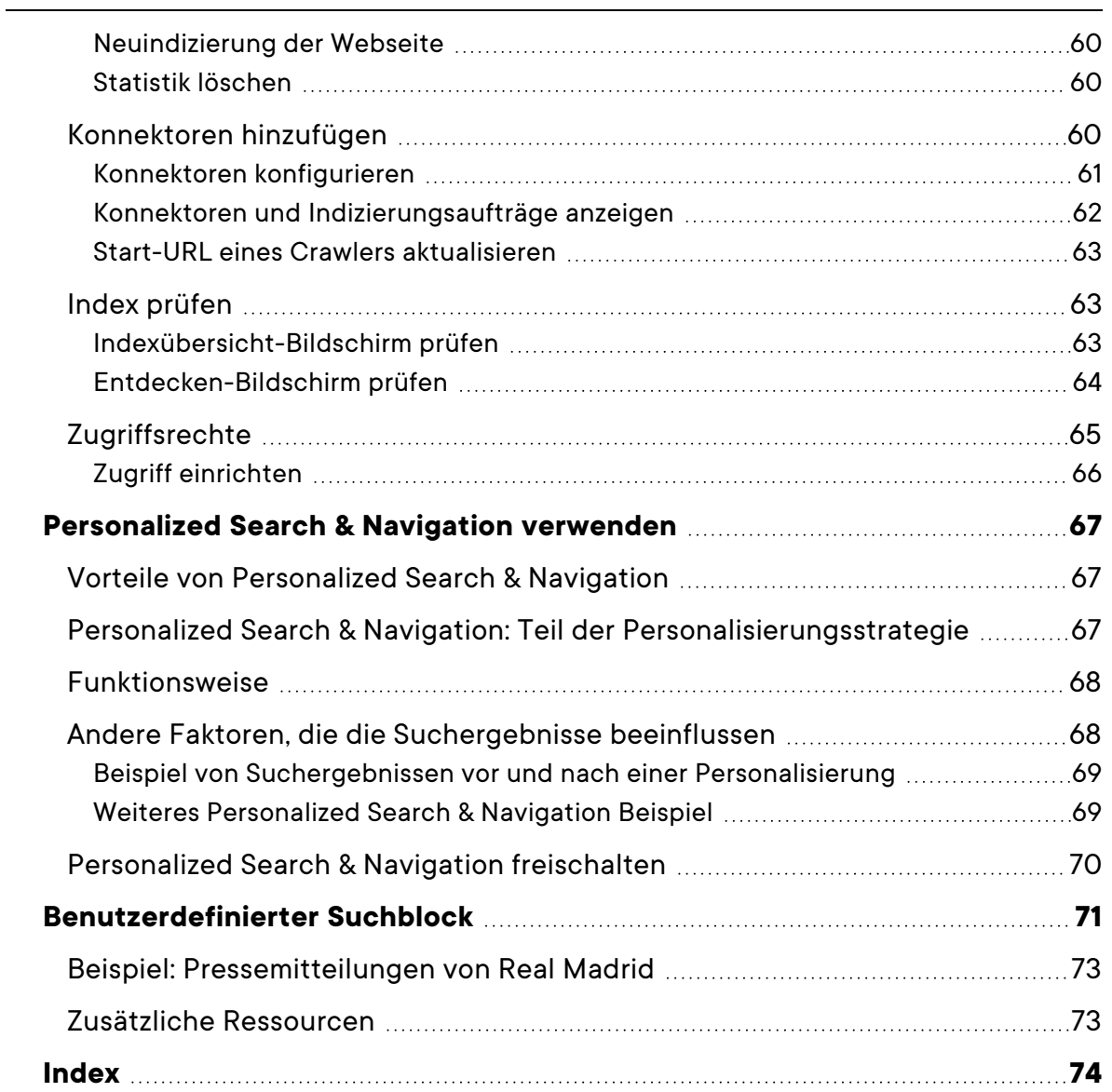

# <span id="page-5-0"></span>**Einleitung**

Die Online-Hilfe beschreibt die Elemente und Funktionen der Optimizely Digital [Experience](https://www.episerver.com/products/platform/all-episerver-products/) [Platform](https://www.episerver.com/products/platform/all-episerver-products/) und deckt folgende Produkte ab: Optimizely CMS für Content-Management, Optimizely Commerce für die E-Commerce-Funktion, Optimizely Campaign für Omnichannel-Kampagnen, Optimizely Search & Navigation für die erweiterte Suche, Optimizely Visitor Intelligence für Besucherprofile und Kundensegmente, Product Recommendations, Email Product Recommendations und Triggered Messages für personalisierte Produktempfehlungen und Optimizely Add-ons.

Sie können von der Optimizely Plattform oder von [Optimizely](https://world.ptimizely.com/) World auf die Online-Hilfe zugreifen. Für Benutzer, die PDF-Format oder gedruckte Dokumentation bevorzugen, steht die Online-Hilfe auch im PDF-Format zur Verfügung.

Diese PDF-Datei beschreibt die Elemente und Funktionen von Optimizely Search & Navigation, die Sie auf [Optimizely](https://world.ptimizely.com/) World finden. Entwickler-Handbücher und technische Dokumentationen finden Sie ebenfalls auf [Optimizely](https://world.ptimizely.com/) World.

Das Benutzerhandbuch richtet sich an Redakteure, Administratoren, Marketer und Merchandiser, die Aufgaben wie unter Rollen und Aufgaben in der Online-Hilfe beschrieben übernehmen.

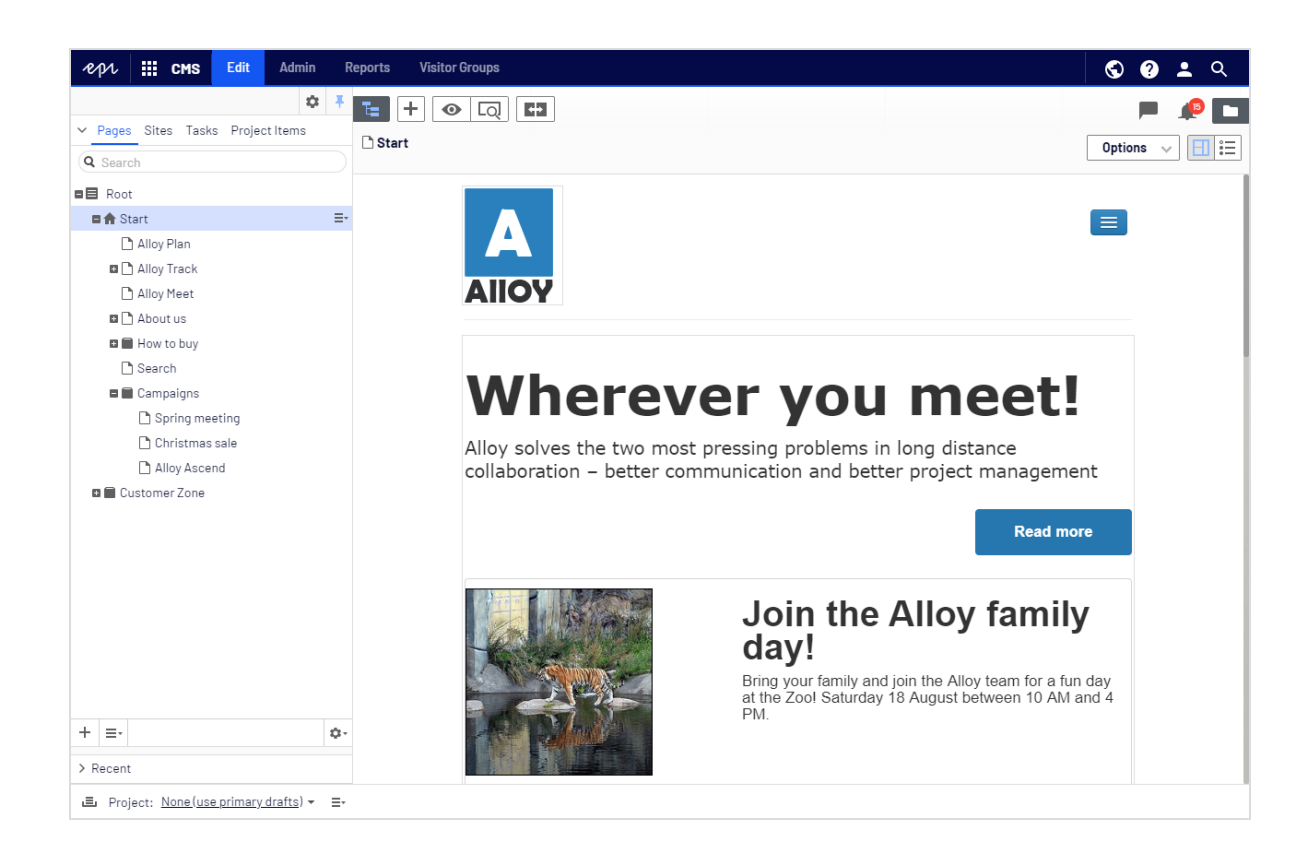

# <span id="page-6-0"></span>Funktionen, Lizenzen und Versionen

Die Benutzerdokumentation wird ständig aktualisiert und umfasst die neuesten Versionen für die Optimizely Plattform.

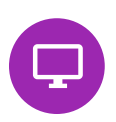

Optimizely CMS ist der Kern der Optimizely Plattform. Die Lösung bietet für alle Arten von Webseiteninhalten umfassende Funktionen zur Inhaltserstellung und zur Veröffentlichung. CMS-Funktionen sind in allen Optimizely Installationen verfügbar.

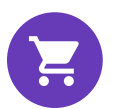

Optimizely Commerce fügt den Kernfunktionen von CMS komplette E-Commerce-Funktionen hinzu. Commerce erfordert eine zusätzliche Lizenz-Aktivierung.

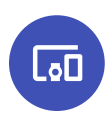

Optimizely Campaign ermöglicht das Erstellen von Omnichannel-Kampagnen und den Versand von getriggerten E-Mails auf Echtzeit-Basis. Campaign erfordert eine zusätzliche Lizenz-Aktivierung.

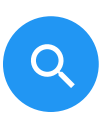

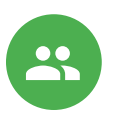

Optimizely Search & Navigation verleiht Webseiten fortschrittliche Suchfunktionen. Es ist in den Optimizely Cloud Diensten enthalten; für eine lokale Installation ist eine gesonderte Installation und Lizenz erforderlich.

Optimizely Visitor Intelligence ist eine Benutzeroberfläche zum Anzeigen und Filtern von Besucherprofilen und zum Erstellen von Kundensegmenten, die in Ihren Omnichannel-Marketingkampagnen verwendet werden können. Es erfordert eine gesonderte Installation und Lizenz.

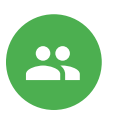

Product Recommendations ermöglicht es Ihnen, eine Merchandising-Kampagne mit personalisierten Produktempfehlungen zu erstellen und zu konfigurieren. Es erfordert eine gesonderte Installation und Lizenz.

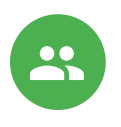

Email Product Recommendations ermöglicht es Ihnen, personalisierte Produktempfehlungen in jeder beliebigen E-Mail einzufügen, inklusive E-Mails bei abgebrochenen Warenkörben und Retargeting-E-Mails. Mittels verhaltensbasierten Triggern können Sie außerdem das Verhalten auf der Webseite erfassen und durch automatisierte personalisierte E-Mails darauf reagieren. Es erfordert eine gesonderte Installation und Lizenz.

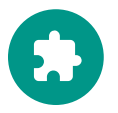

Add-ons erweitern Optimizely um Funktionen wie erweiterte Suche, Multivariates Testing und die Integration von sozialen Netzwerken. Einige Add-ons sind kostenlos, andere erfordern eine Aktivierung der Lizenz. Add-ons von Optimizely sind in der Online-Hilfe beschrieben.

**Hinweis:** Da häufig neue Funktionen eingeführt werden, beschreibt dieses Benutzerhandbuch ggf. Funktionen, die noch nicht auf Ihrer Webseite verfügbar sind. Lesen Sie im Abschnitt [Was](#page-9-0) ist neu, in welchem Bereich und ab welcher Version eine bestimmte Funktion verfügbar ist.

# <span id="page-7-0"></span>Bilder und Screenshots

Das Optimizely Benutzerhandbuch verwendet Bilder und Screenshots, um die Anleitungen und Funktionsbeschreibungen visuell zu unterstützen. Aufgrund unterschiedlicher

Versionen, kontinuierlicher Updates und individueller Systemberechtigungen können Bilder und Screenshots vom tatsächlichen Erscheinungsbild abweichen.

### <span id="page-8-0"></span>Hinweise

Im Benutzerhandbuch finden Sie drei Arten von Hinweisen, die farblich hervorgehoben sind: Tipps, Hinweise und Warnungen.

**Tipp:** Grün zeigt Tipps an, die Ihnen beim Verständnis von Funktionen helfen und Ihre Arbeit erleichtern.

**Hinweis:** Gelb zeigt wichtige Informationen an. Wenn Sie diese Hinweise ignorieren, kann dies Ihre Arbeit beeinträchtigen.

**Warnung:** Rot zeigt Warnungen an. Wenn Sie diese Warnungen ignorieren, können schwere Fehler und Probleme auftreten.

# <span id="page-8-1"></span>Urheberrechtshinweis

© Episerver 1996–2022. Alle Rechte vorbehalten.

Alle Informationen und Inhalte in diesem Dokument unterliegen dem alleinigen Urheberrecht von Optimizely, das alle Unternehmen und Tochtergesellschaften der Episerver Gruppe umfasst. Inhalte dürfen nicht ohne Zustimmung geändert oder teilweise kopiert werden. Sie dürfen dieses Dokument in digitalem oder gedrucktem Format frei und vollständig allen Benutzern der Optimizely Software und Episerver Software zugänglich machen. Optimizely übernimmt keinerlei Verantwortung oder Haftung für Fehler oder Auslassungen in diesem Dokument. Optimizely behält sich das Recht vor, Funktionen und technische Anforderungen seiner Systeme zu ändern. 'Optimizely' ist ein eingetragenes Warenzeichen der Optimizely Inc. Ektron ist ein eingetragenes Warenzeichen der Episerver Inc.

# <span id="page-9-0"></span>Was ist neu?

Dieses Benutzerhandbuch beschreibt die Funktionen der aktuellen Version einer Standardimplementierung der Optimizely Plattform. Neue Funktionen werden kontinuierlich verfügbar gemacht, siehe [Optimizely](https://world.optimizely.com/Releases/) releases.

**Hinweis:** Da regelmäßig neue Funktionen veröffentlicht werden, beschreibt dieses Benutzerhandbuch gegebenenfalls Funktionalitäten, die noch nicht für Sie verfügbar sind. Kontaktieren Sie Ihren Systemadministrator für Informationen über die Produkte und Versionen Ihrer Optimizely Implementierung.

Diese Version des Optimizely Benutzerhandbuchs beschreibt Funktionen, die in Optimizely ab 2022-03-14 verfügbar sind. Eine Liste der Updates finden Sie in den folgenden Versionshinweisen. Ältere Versionen des Benutzerhandbuchs oder der Versionshinweise finden Sie unter Archivierte Dokumentation im Online-Benutzerhandbuch.

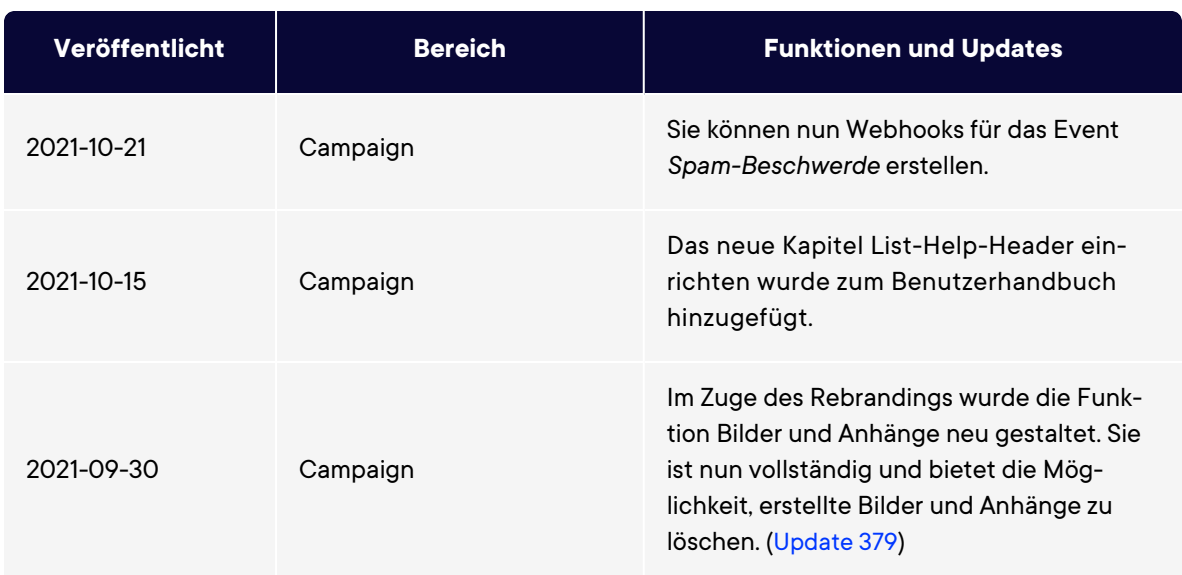

# <span id="page-9-1"></span>Versionshinweise 2022

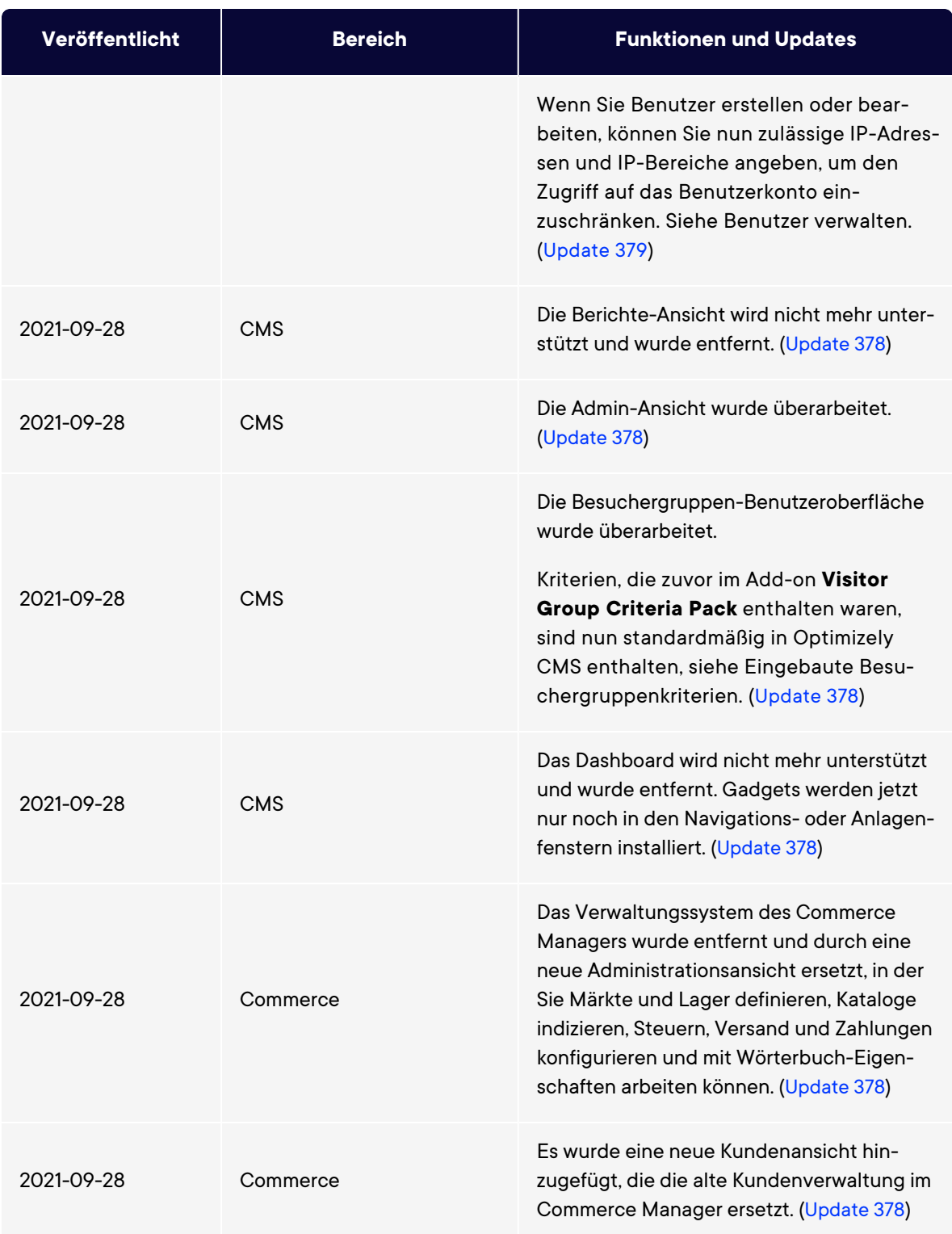

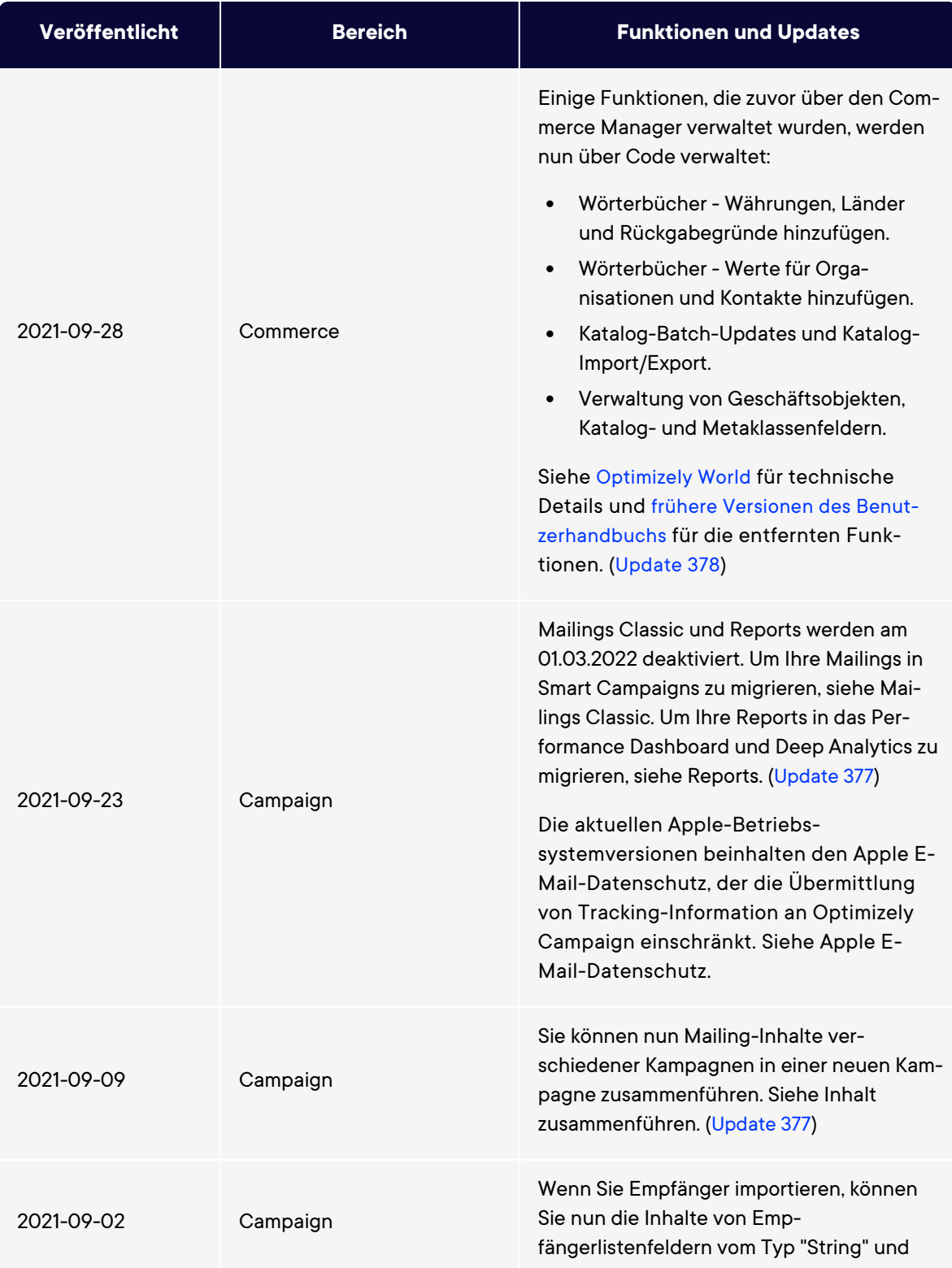

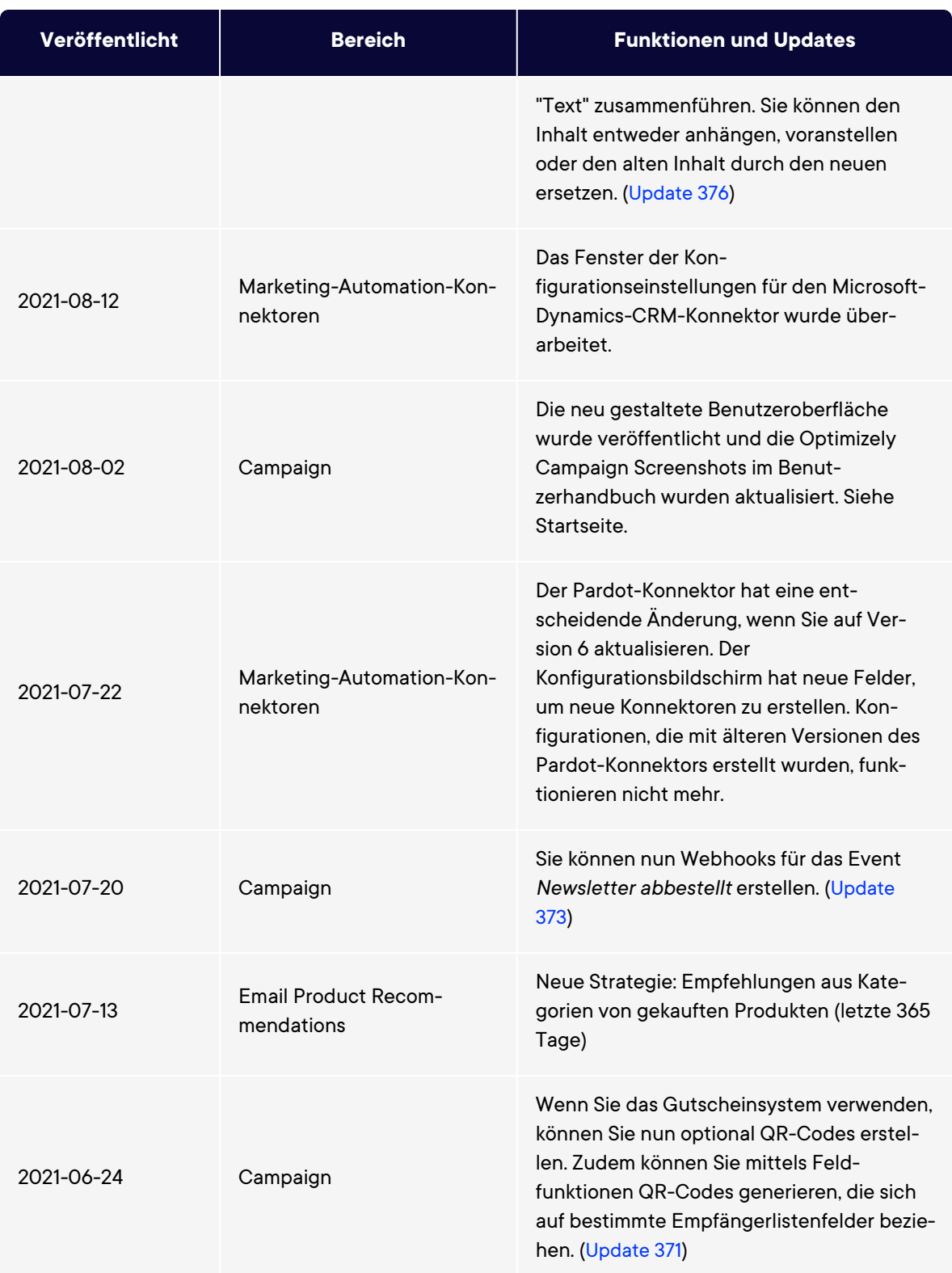

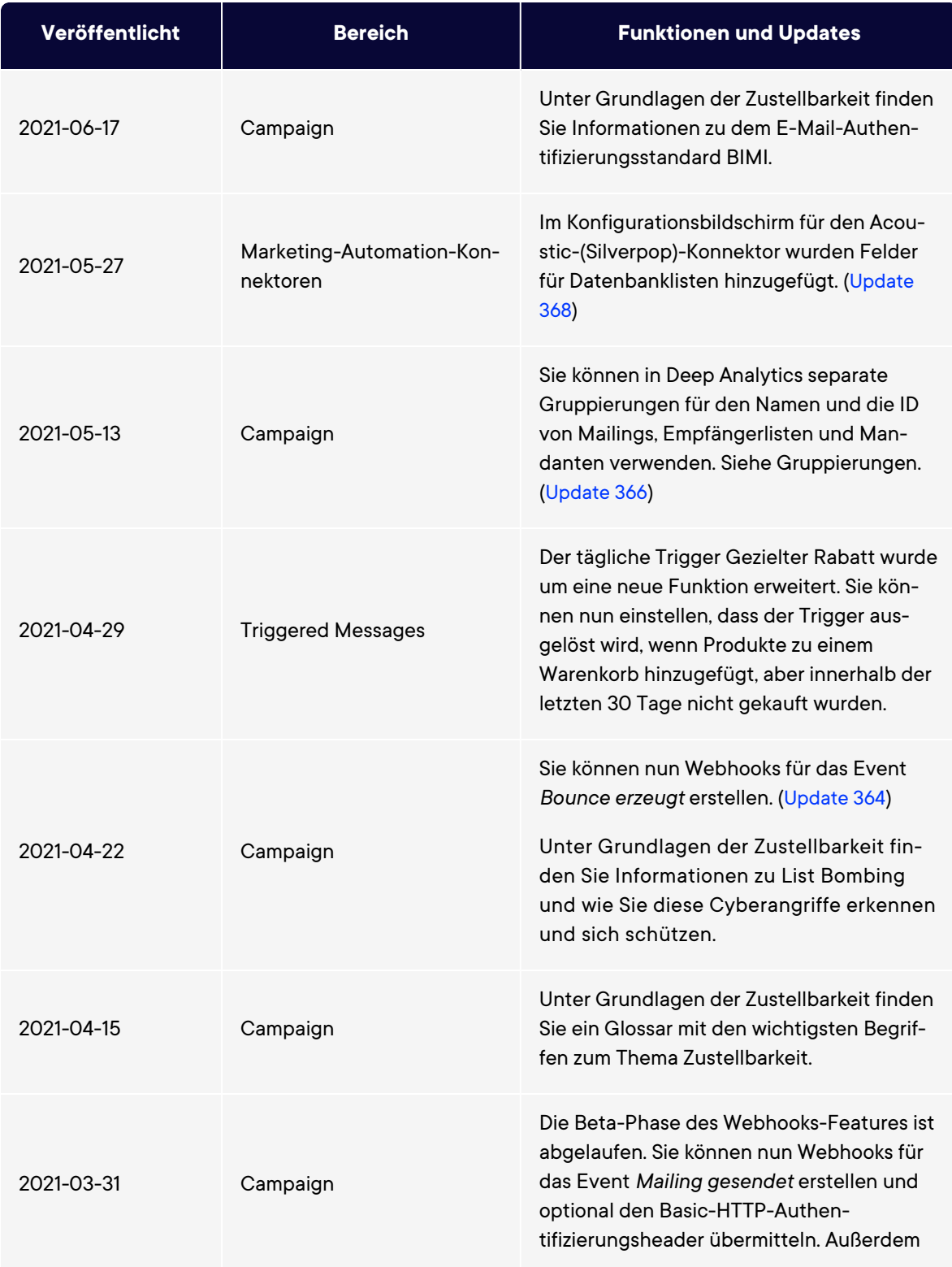

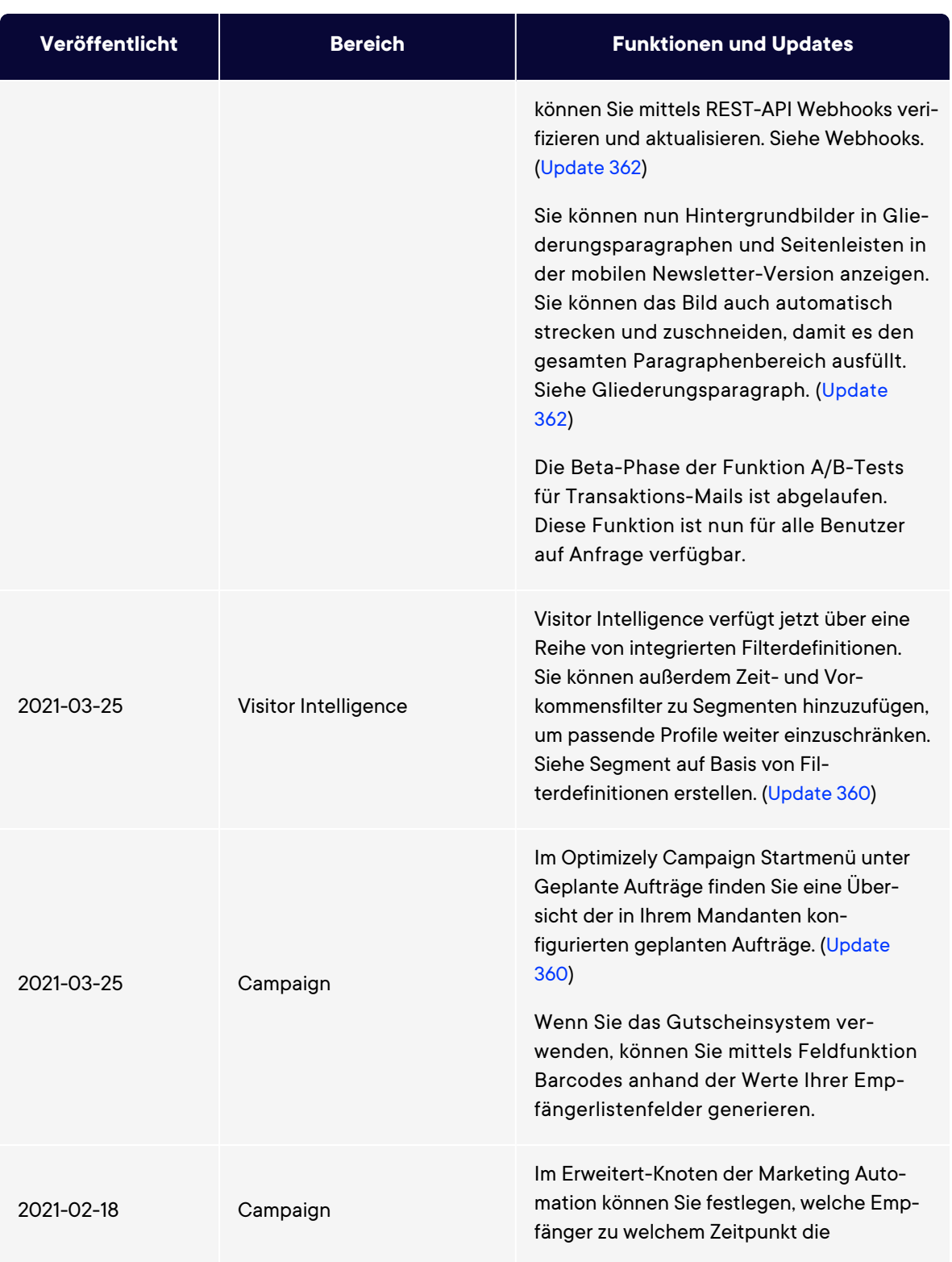

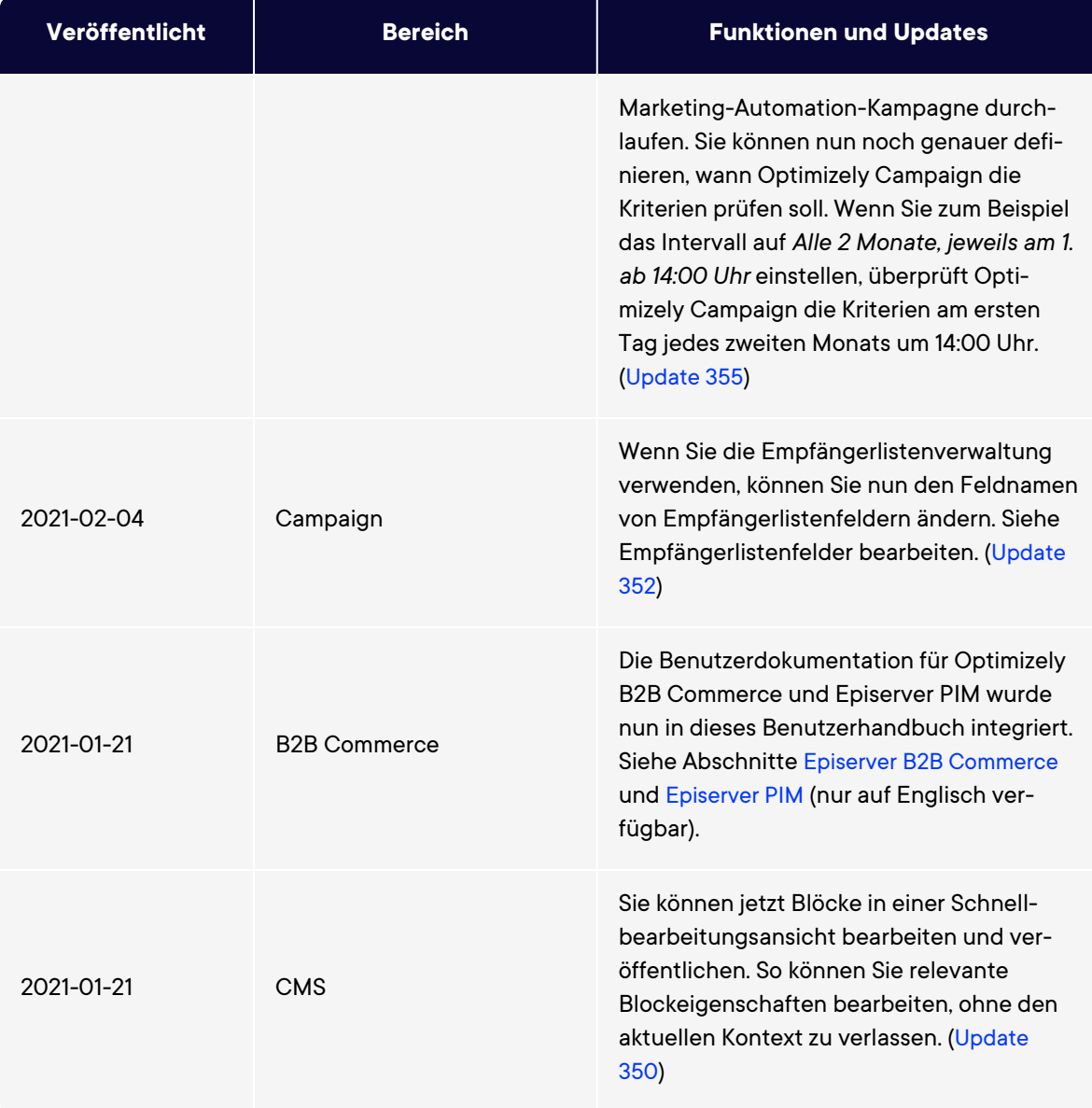

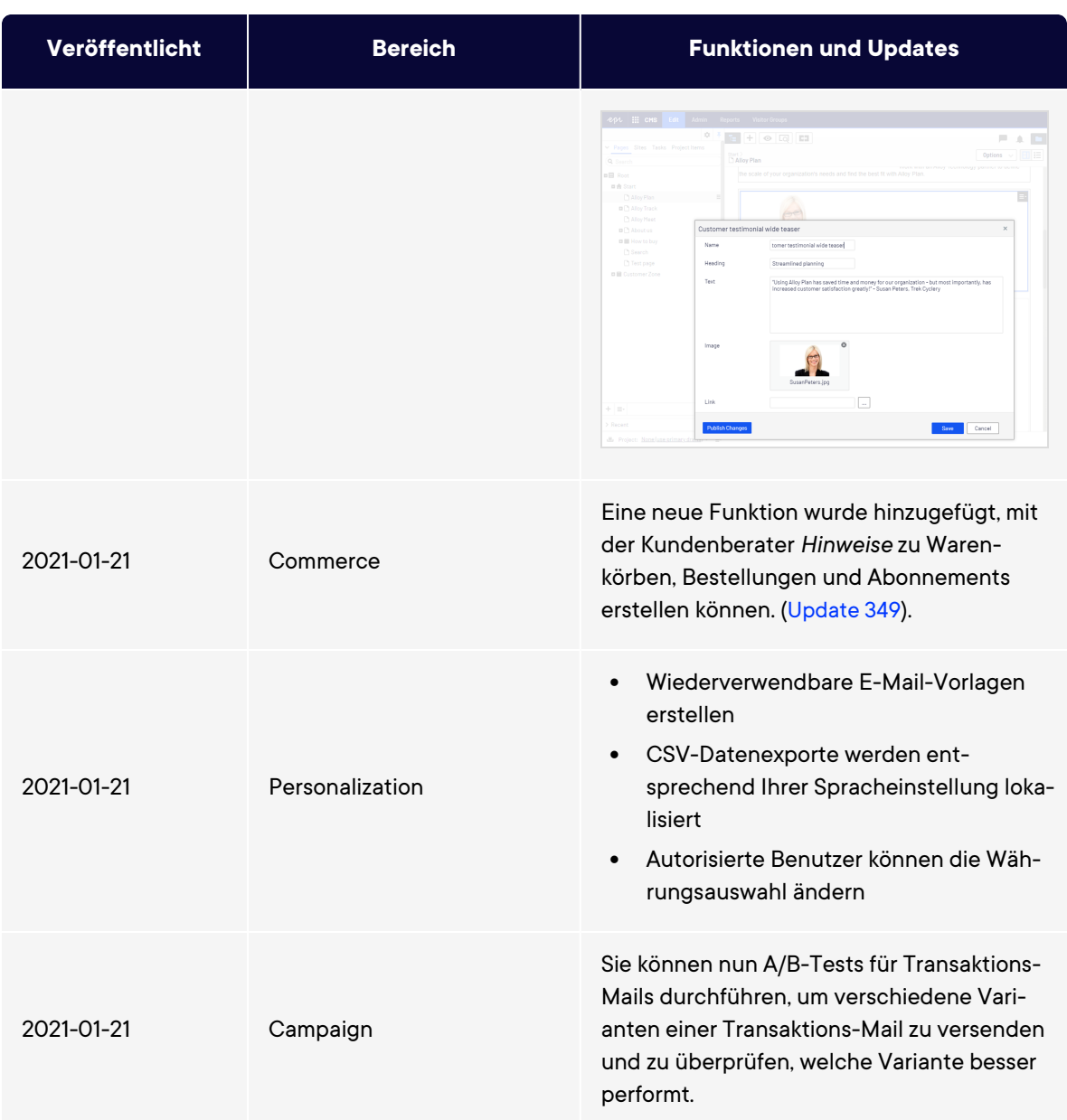

# <span id="page-16-0"></span>Archivierte Dokumentation

Falls Sie nicht die aktuelle Version von Optimizely verwenden, finden Sie vorherige Versionen des Benutzerhandbuchs unter Archivierte Dokumentation im Online-Benutzerhandbuch.

# <span id="page-17-0"></span>Optimizely Search & Navigation

**Hinweis:** Die Optimizely Digital [Experience](https://www.episerver.com/products/dxp) Platform enthält zahlreiche Funktionen, um Sie bei Ihrer täglichen Arbeit zu unterstützen. Je nachdem, wie Ihre Lösung eingerichtet ist, stehen Ihnen einige in dieser Dokumentation beschriebene Funktionen möglicherweise nicht zur Verfügung. Wenden Sie sich an Ihren Systemadministrator, um mehr darüber zu erfahren. Für technische Details, siehe [Optimizely](https://world.optimizely.com/) [World](https://world.optimizely.com/).

Die meisten Webseitenbesucher verlassen eine Webseite wieder, wenn sie nicht schnell finden, was sie suchen. Angesichts ständig zunehmender Datenmengen reicht die Menüführung nicht mehr aus, daher wird die Suche zum Auffinden von Informationen immer wichtiger. Optimizely Search & Navigation verleiht Webseiten leistungsstarke Suchfunktionen. Die Suche umfasst Internetsuchmaschinen (wie z. B. Bing) und eine Webseitensuchfunktion.

Eine Suchoptimierung erhöht die Chancen, Besucher auf Ihre Webseite zu lenken, sie dort zu halten und sie zur Durchführung einer Aktion wie etwa einer Registrierung oder zum Einkaufen zu bewegen. Dies ist eng mit der Suchoptimierung (SEO) verbunden, die häufig auch *Prozess zur verbesserten Sichtbarkeit des Webseiteninhalts in den Suchergebnissen* genannt wird.

Bei Optimizely Search & Navigation basiert die Suchfunktion auf dem Suchverhalten des Besuchers und der Webseitenstatistik. Anhand dieser Informationen können Sie [auto](#page-21-0)matische [Landing-Pages](#page-21-0), adaptive [Navigation](#page-21-0) und [geführte](#page-21-0) Suche hinzufügen, um den Webseitenverkehr zu verstärken und die Konversionsrate zu steigern.

Die Optimizely Search & Navigation Dokumentation informiert Suchadministratoren wie z. B. Redakteure und Webseitenadministratoren über die Einrichtung und Verwendung von Optimizely Search & Navigation. Sie erklärt Entwicklern zudem die Konfiguration und Einrichtung von Suchfunktionen.

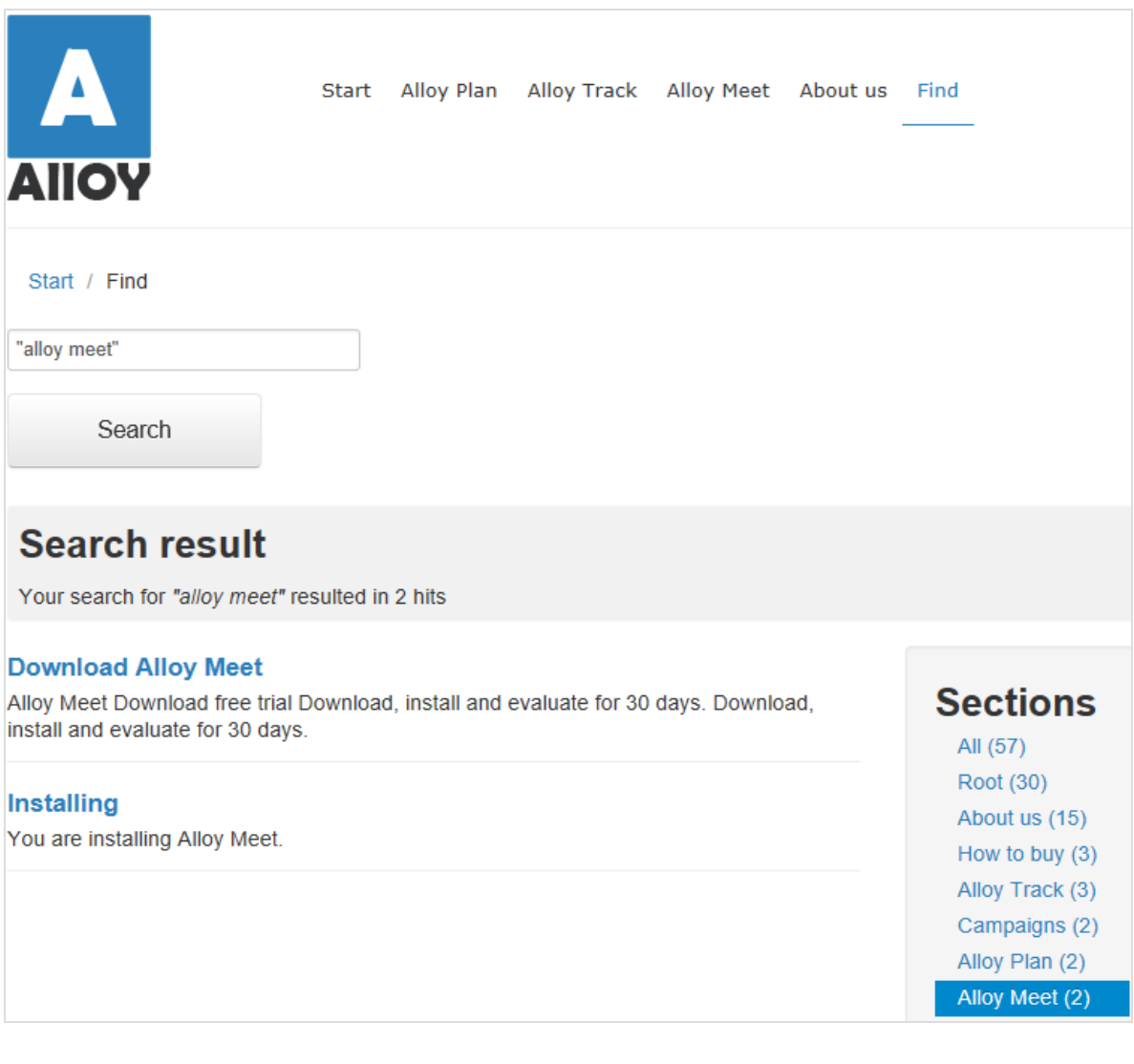

# <span id="page-18-0"></span>Funktionsübersicht

Mit Optimizely Search & Navigation können Sie benutzerdefinierte Funktionen wie Filterung und Facetten-Navigation entwickeln, basierend auf Inhaltseigenschaften wie Preis oder Farbe. Optimizely Search & Navigation basiert auf einem Index-Service und Schnittstellen, die Cloud-basiert oder lokal installiert sein können. Optimizely Search & Navigation unterstützt mehrere Sprachen.

Optimizely Search & Navigation indiziert jede Art von Webseitenobjekt, nicht nur Webseiten selbst. Sobald ein Autor Inhalt veröffentlicht, sendet Optimizely Search & Navigation Daten an die Suchmaschine und macht so neue beziehungsweise aktualisierte Inhalte nahezu in Echtzeit verfügbar.

#### <span id="page-19-0"></span>Funktionen in der Standardversion

- **Anzeigen und Analysieren von [Suchstatistik](#page-26-0) für Ihre Webseiten und Verwendung der Sta**tistik zur Suchoptimierung.
- Erkunden des [Site-Index](#page-62-1), um zu sehen, was indiziert wurde und wann, und Verwendung dieser Daten zur Anpassung von Suchfunktionen.
- **Mit Promote [ausgewählte](#page-31-0) Inhalte (beste Wahl) und Verwalten von [Suchbegriffen](#page-29-0) ohne Treffer.**
- Hinzufügen von [verwandten](#page-38-0) Abfragen zur Anleitung der Besucher bei der Suche nach bestimmten Inhalten.
- Definieren von Synonymen für ähnliche [Suchbegriffe](#page-40-0).
- **·** Gewichten von [Inhaltseigenschaften](#page-55-1) zur gewünschten Optimierung der Ergebnisse.
- Unterstützung für grundlegende boolesche Operatoren wie UND, ODER, NICHT. Sonderzeichen wie + und - werden derzeit nicht unterstützt. Komplexe verschachtelte Kombinationen sind eingeschränkt.

#### <span id="page-19-1"></span>Funktionen in der Connections Edition

Mit der Optimizely Search & Navigation Connections Edition können [Konnektoren](#page-59-2) hinzugefügt werden, die externe Inhalte indizieren, die einen Bezug zu Ihrer Webseite haben, aber nicht Teil derselben sind. Für Kaufinformationen zur Connections Edition siehe [Opti](https://www.episerver.com/Hosting/order-episerver-find/)mizely Search [& Navigation](https://www.episerver.com/Hosting/order-episerver-find/) bestellen. Für eine Einweisung in die Nutzung siehe **[Kon](#page-59-2)nektoren [hinzufügen](#page-59-2)**.

**Hinweis:** Siehe Erste Schritte im CMS-Benutzerhandbuch für Redakteure zum Anmelden, Nutzen von Funktionen und Arbeiten mit der Optimizely Benutzeroberfläche.

#### <span id="page-19-2"></span>Hilfe in Optimizely Search & Navigation

Die Benutzeroberfläche von Optimizely Search & Navigation liefert Bildschirmdokumentation. Zum Zugriff klicken Sie auf **Hilfe anzeigen** in der oberen rechten Ecke.

# <span id="page-21-0"></span>Was bedeutet Suchoptimierung?

Suchoptimierung hilft den Webseitenbesuchern, schnell den richtigen Webseiteninhalt zu finden. Dies ist eng mit der Suchmaschinenoptimierung (SEO) verbunden, die häufig auch *Prozess zur verbesserten Sichtbarkeit des Webseiteninhalts in den Suchergebnissen* genannt wird.

In dem Maße wie der Suchrang einer Webseite steigt, erhält Ihre Webseite mehr Besucher.

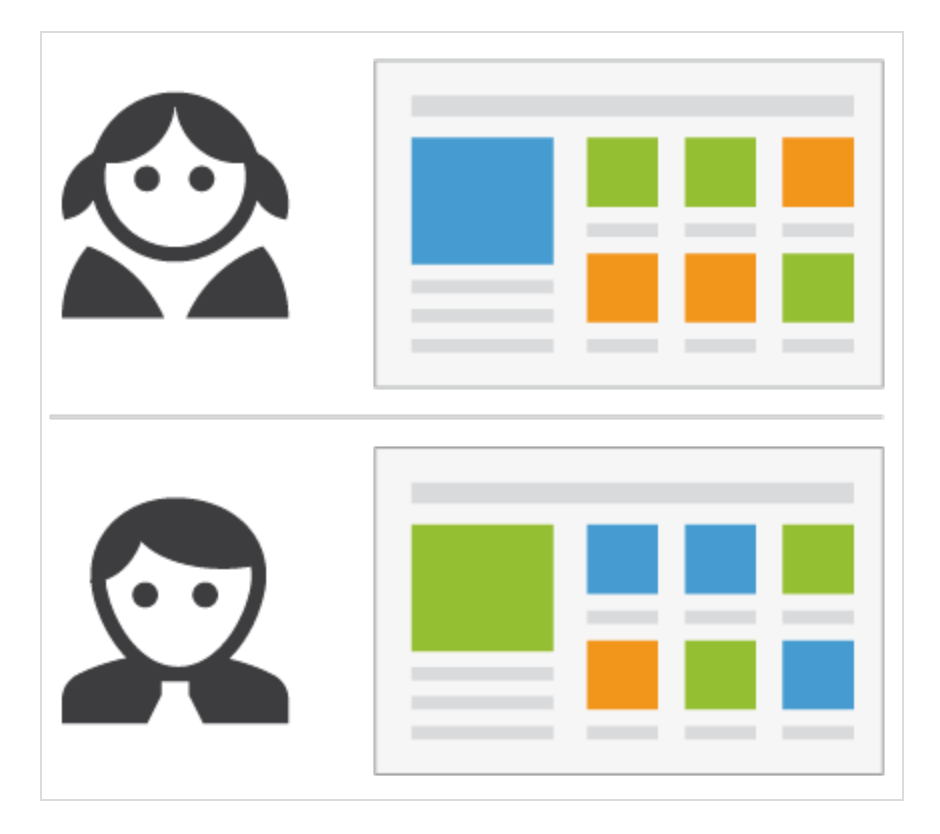

Mit Optimizely Search & Navigation können Sie kundenspezifische Funktionen zur Erstellung automatischer Landing-Pages und verschiedene Arten von adaptiver Navigation mit minimalem Aufwand erstellen. Während Optimizely Search & Navigation seine SEO-Strategien auf Webseitenbesucherstatistik aufbaut, können Sie manuell Suchoptimierung für gezielte Inhalte implementieren, um die Sucherfahrung zu verbessern.

# <span id="page-22-0"></span>Praxislernen

Der überwiegende Teil der automatischen SEO von Optimizely Search & Navigation basiert auf Anfragen von Webseitenbesuchern. Mit steigender Anfragenzahl "lernt" Optimizely Search & Navigation und basiert Suchvorschläge auf vorherigen erfolgreichen Anfragen.

#### <span id="page-22-1"></span>Die neue Webseite

Wenn Entwickler eine Webseite einrichten und die Suche konfigurieren, verwenden sie die Programmierschnittstelle zur Entwicklung von benutzerdefinierten Filtern (parallel zu eingebauten Filtern) und Facettennavigation. Da die Seite neu ist, kann die Suchoptimierung auf nur wenige Statistiken zurückgreifen. Daher können Sie Besuchern durch Hinzufügen von Suchbegriff-Vorschlägen helfen. Siehe auch: **[Autocomplete](#page-44-0)**.

#### <span id="page-22-2"></span>Die wachsende Webseite

In dem Maße wie Ihre Webseite wächst und Suchdaten ansammelt, verwenden Sie Suchstatistik zur Analyse von Suchaktivitäten. Der Optimierungsprozess geht mehr und mehr in Kontrolle, Feinabstimmung und Förderung der Inhalte über, damit den Besuchern die richtigen Inhalte geliefert werden.

# <span id="page-22-3"></span>Automatische Suchoptimierung

Durch Codierung der nachfolgenden Funktionen und Tagging von Inhaltseigenschaften können Sie Besucher gezielt auf Ihre Webseite und zu relevanten Inhalten leiten.

### <span id="page-22-4"></span>Automatische Landing-Pages

Wenn Sie eine Kampagne erstellen, unternehmen Sie in der Regel erhebliche Anstrengungen bei der Einrichtung von Landing-Pages und Anzeige von gewünschten Inhalten an verschiedenen Stellen der Webseite. Mit Tagging und Suchkriterien können Sie die Landing-Pages erstellen, die dynamisch relevante Inhalte anzeigen.

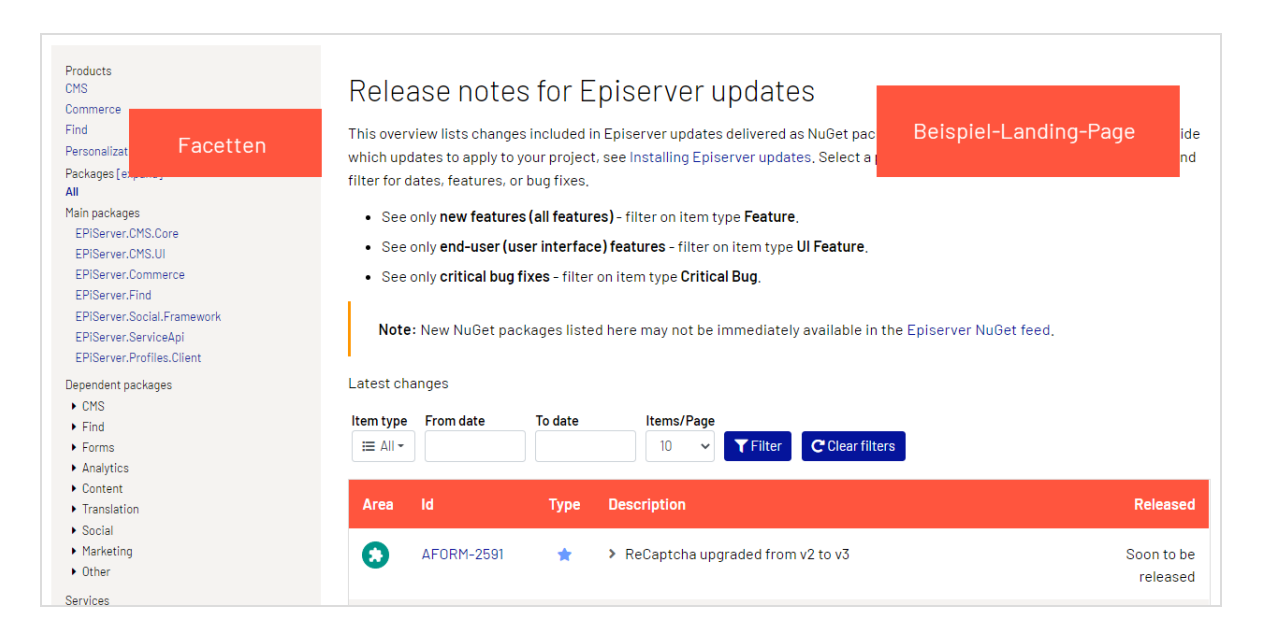

Eine automatische Landing-Page (wie im Beispiel oben) ist praktisch eine Suchseite mit einem kleinen Bearbeitungsbereich ganz oben. Optimizely Search & Navigation treibt die Suchergebnisse durch Inhalt-Tagging voran. Webseitenbesucher können Suchergebnisse durch Facetten eingrenzen.

Optimizely Search & Navigation bietet eine SEO-freundliche URL für die dynamische Landing-Page, basierend auf vom Besucher ausgewählten Facetten. Beispiel: Wenn Sie nach *Sweatshirt* suchen, enthält die zurückgesandte URL assoziierte Suchfacetten wie z. B. ../ search/sweatshirt/women/hoodies.

# <span id="page-23-0"></span>Adaptive Navigation

Webseitennavigation ist oft statisch und basiert auf einer Inhaltsstruktur, mit der zwar Redakteure vertraut sind, die aber weniger intuitiv für Besucher ist. Mit Suchkriterien lässt sich eine Navigation schaffen, die personalisierte Inhalte anzeigt, basierend auf Daten, die von dem Besucher bekannt sind, wie etwa Inhaltsbezüge oder ein registriertes Profil.

# <span id="page-23-1"></span>Geführte Suche

Optimizely Search & Navigation kann automatisch Suchbegriffe basierend auf dem Verhalten der Webseitenbesucher vorschlagen. Beispiel: Bei der Suche nach *Seite* erscheinen **Personen, die bei der Suche nach "Seite" auch nach "Webseite" suchten**. Die [Auto](#page-44-0)[complete](#page-44-0)-Funktion bietet ebenfalls eine geführte Suche.

# <span id="page-24-0"></span>Manuelle Suchoptimierung

Selbst wenn Optimizely Search & Navigation automatisch Suchoptimierungen durchführt, sollten Sie die Suchaktivitäten auf Ihrer Webseite regelmäßig kontrollieren, um die Suchleistung zu optimieren und Abweichungen zu entdecken. Sie wollen u.U. Systemvorschläge überschreiben, um bestimmte Inhalte zu fördern.

Verwenden Sie die [Optimierungsansicht](#page-29-0) zur Durchführung einer manuellen Suchoptimierung. Zur Optimierung kann auch die Änderung von Webseiteninhalt gehören, um die gewünschten Ergebnisse zu erzielen. Die nachfolgenden Szenarien zeigen, wie Suchoptimierungsmaßnahmen den Besucher zu den passenden Inhalten führen können.

#### <span id="page-24-1"></span>Suchbegriff entspricht nicht der Formulierung im Inhalt

Beispiel: *Korb* anstelle von *Wagen*. Helfen Sie hier weiter, indem Sie ein [Synonym](#page-40-0) [hinzufügen](#page-40-0).

### <span id="page-24-2"></span>Gewählten Inhalt fördern

Verwenden Sie Best Bets zur Förderung des Inhalts [ausgewählter](#page-31-0) Seiten. Beispiel: Wenn ein Besucher nach *Weihnachtskarten* sucht, erscheint ein *Weihnachtsangebot* an der Spitze der Suchergebnisse.

### <span id="page-24-3"></span>Besucher klicken keine Suchergebnis-Links an

Niedrige Klickfrequenzen sind u. U. kein Problem – sie können nämlich bedeuten, dass die Suchergebnisse angemessene Informationen liefern. Sie können aber auch bedeuten, dass die Informationen nicht attraktiv genug sind. Arbeiten Sie mit dem Inhalt um sicherzustellen, dass passende Beschreibung in den Suchergebnissen erscheint und die SEO-Vorgaben erfüllt sind. Oder [erstellen](#page-31-0) Sie ein Best Bet mit benutzerdefiniertem Titel und entsprechender Beschreibung.

#### <span id="page-25-0"></span>Keine Suchergebnisse geliefert, weil der Inhalt fehlt

Verwenden Sie Suchstatistik, um herauszufinden, ob erforderlicher Inhalt auf Ihrer Webseite fehlen. Dies setzt ein gutes Verständnis des Inhalts voraus. Erstellen Sie die fehlenden Inhalte und stellen Sie sicher, dass sie in den Suchergebnissen erscheinen.

#### <span id="page-25-1"></span>Gesuchter Inhalt befindet sich nicht auf Ihrer Webseite, aber die Besucher nehmen an, er befindet sich dort

Wenn Besucher häufig nach Inhalt auf einer entsprechenden Webseite suchen, fügen Sie einen [Konnektor](#page-59-2) hinzu, um den Inhalt dieser Webseite anzuzeigen, und verbinden Sie ihn mit den Suchergebnissen Ihrer Webseite.

### <span id="page-25-2"></span>Gelieferte Ergebnisse enthalten den Suchbegriff nicht

Fügen Sie dem Inhalt den Suchbegriff hinzu, oder fügen Sie [Synonyme](#page-40-0) hinzu, mit denen die Besucher der Webseite Inhalte abrufen können, ohne die genaue Formulierung zu kennen.

#### <span id="page-25-3"></span>Relevanter Inhalt wurde gefunden, aber nicht ganz oben angezeigt

Arbeiten Sie mit dem Inhalt, um zu überprüfen, ob die SEO-Vorgaben erfüllt sind. Sie können zum Beispiel sicherstellen, dass die Seite einen relevanten Titel, korrekte und aussagekräftige Meta-Daten und ein genaues Änderungsdatum hat. Sie sollten auch sicherstellen, dass die Seite relevante Stichwörter und Suchbegriffe hat. Verwenden Sie spezifische Stichwörter statt ungenauerer, häufig verwendeter Begriffe. Beispielsweise **Agile Commerce** (statt **Commerce**), was die Ergebnisse erheblich eingrenzt.

Beachten Sie auch die allgemeinen Richtlinien zur Optimierung von Inhalt für Suchmaschinen, wie z.B. Googles Search Engine [Optimization](https://support.google.com/webmasters/answer/7451184?hl=en) Starter Guide.

# <span id="page-26-0"></span>Suchstatistiken analysieren

Optimizely Search & Navigation sammelt Statistiken über die Aktivitäten der Webseitenbesucher und zeigt sie in der Statistikansicht an, wo Sie die Aktivität analysieren können.

Für eine neue Webseite sind Statistiken knapp, aber da Ihre Webseite wächst und mehr Suchverhalten erfasst, können Sie die Daten analysieren, um die Sucherfahrung zu optimieren.

**Hinweis:** Sie brauchen bestimmte [Zugriffsrechte](#page-64-0) für einen Zugriff auf die Funktionen Optimizely Search & Navigation.

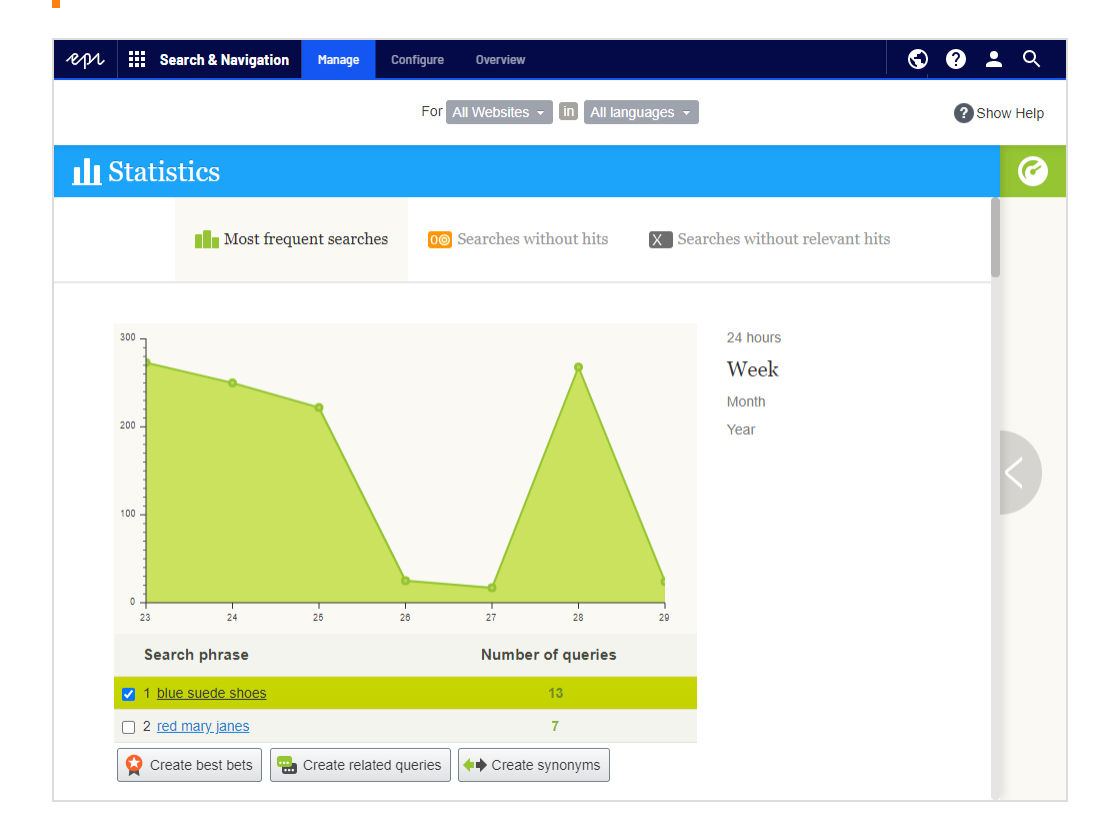

Die Statistikansicht zeigt beliebte Suchvorgänge für einen ausgewählten Zeitraum und gibt an, ob passende Inhalte gefunden wurden. Sie können die Suchdaten nach Zeitintervall, Webseite und Sprache filtern.

**• Häufigste Suche**. Die am häufigsten gesuchten Begriffe.

**Tipp:** Verwenden Sie Ihre häufigsten gesuchten Begriffe, um [Best](#page-31-0) [Bets](#page-31-0) zu erstellen.

<sup>l</sup> **Suche ohne Treffer**. Begriffe, nach denen am häufigsten gesucht wurde *und* für die keine Ergebnisse gefunden wurden.

> **Tipp:** Um die Benutzererfahrung bei der Suche ohne Treffer zu verbessern, fügen Sie [Synonyme](#page-40-0), [Autocomplete](#page-44-0) und/oder [ver](#page-38-0)wandte [Anfragen](#page-38-0) hinzu, damit Benutzer relevanten Inhalt finden können.

<sup>l</sup> **Suche ohne relevante Treffer**. Suchanfragen, die Treffer generierten, aber eine niedrige Klickrate hatten. Begriffe, nach denen am häufigsten gesucht wurde *und* für die am wenigsten Suchergebnisse angeklickt werden, erscheinen ganz oben.

> **Tipp:** Um die Benutzererfahrung bei der Suche ohne relevante Treffer zu verbessern, erstellen Sie entweder neue Inhalte oder verwenden Sie [verwandte](#page-38-0) Anfragen oder [Synonyme](#page-40-0).

Klickt man einen Suchbegriff in einer Liste an, dann erscheint ein neues Fenster mit folgenden Informationen.

- <sup>l</sup> passende Suchergebnisse (bei Verwendung der Ansicht **Häufigste Suchvorgänge**)
- <sup>l</sup> sonstige Suchvorgänge der Webseitenbesucher, die mit diesem Suchbegriff gesucht haben

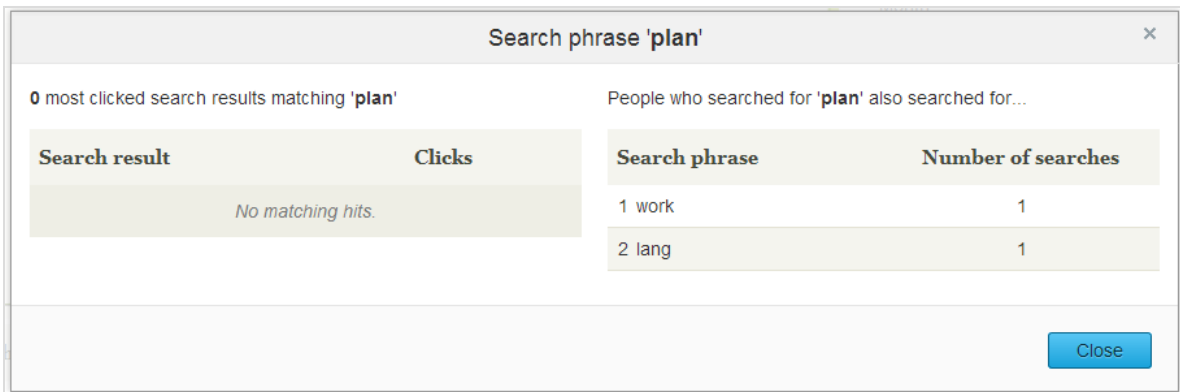

Aus der Statistikansicht können Sie einen oder mehrere Suchbegriffe auswählen und zur [Optimierungsansicht](#page-29-0) wechseln, um mit Best Bets, verwandten Anfragen oder Synonymen zu arbeiten.

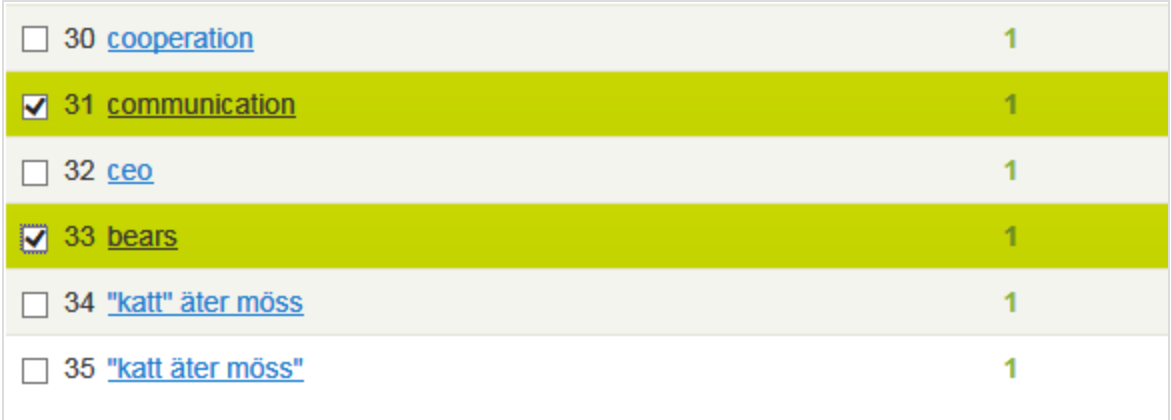

Select one or more phrases in the list and click the desired search optimization method to wor these phrases.

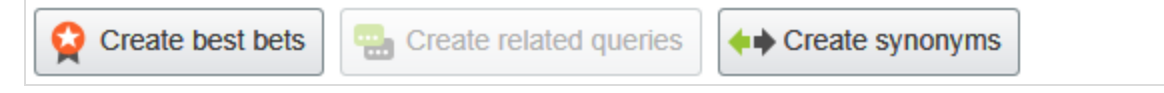

# <span id="page-29-0"></span>Suchergebnisse manuell optimieren

Selbst wenn Optimizely Search & Navigation die Suche automatisch optimiert, sollten Sie die Suchaktivitäten auf Ihrer Webseite regelmäßig überwachen, um die Suchleistung zu verbessern und Suchtrends zu identifizieren. Es kann auch vorkommen, dass Sie Systemvorschläge überschreiben oder bestimmte Inhalte fördern wollen.

Bei der Durchführung einer Suchoptimierung arbeiten Sie eng mit wichtigen Akteuren wie den Webseiteneigentümern, den Marketern, Redakteuren und Entwicklern zusammen. Die Aufgaben hängen davon ab, ob die Webseite neu ist oder bereits etabliert, je nach Menge an Statistiken, mit denen Sie arbeiten müssen.

Sie können eine Suchoptimierung für mehrere Webseiten und Sprachen von derselben Benutzeroberfläche aus durchführen. Zur effizienten Optimierung der Suche müssen Sie mit dem Inhalt Ihrer Webseite vertraut sein.

**Hinweis:** Sie benötigen bestimmte [Zugriffsrechte](#page-64-0) für die Funktionen von Optimizely Search & Navigation.

# <span id="page-29-1"></span>Optimierungsansicht

Zum Zugang zur Optimierungsansicht von der Symbolleiste aus klicken Sie auf **Search & Navigation** > **Verwalten** > **Optimierung**.

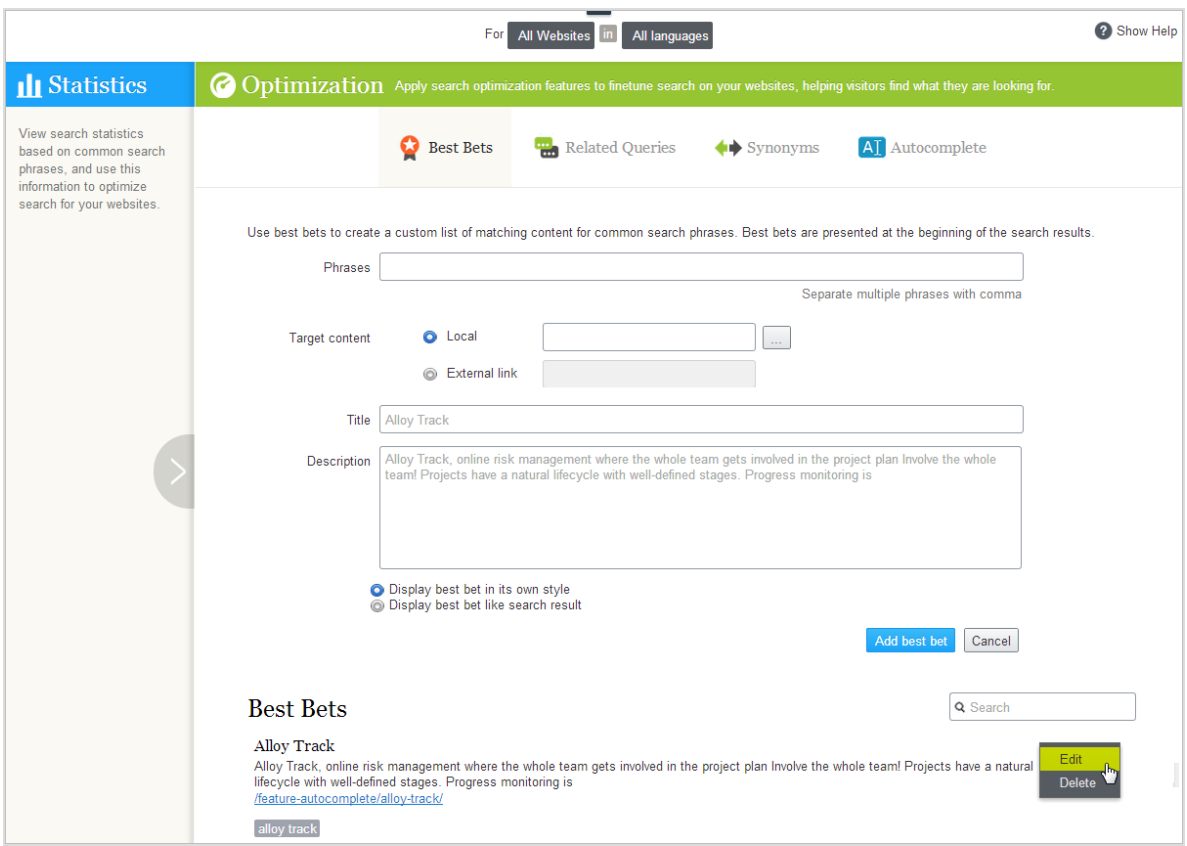

Verwenden Sie die Optimierungsansicht zur manuellen Suchoptimierung. Sie können Suchbegriffe in der **Statistik** auswählen und in die Optimierungsansicht übertragen. Oder Sie geben manuell Suchbegriffe im Feld **Begriffe** der Optimierungsansicht ein.

#### <span id="page-30-0"></span>Wonach Sie suchen sollten

- Häufig gesuchte Begriffe zeigen Top-Themen an, also Inhalte, von denen die Besucher annehmen, dass sie auf Ihrer Webseite zu finden sind.
- Suchbegriffe ohne Treffer zeigen Inhalte an, die auf Ihrer Webseite fehlen, oder machen darauf aufmerksam, dass ein [Inhaltselement-Ranking](#page-21-0) verbessert werden muss in den Suchergebnissen.
- Wenn Besucher nach Inhalten suchen, die zwar einen Bezug zur Ihrer Webseite haben, dort aber nicht gespeichert sind, sollten Sie zur Indizierung einer externen Webseite [einen](#page-59-2) Konnektor [hinzufügen](#page-59-2).
- Suchbegriffe mit niedrigen Klickraten können ein Zeichen dafür sein, dass die Inhaltsbeschreibung nicht ausreicht oder dass Titel beziehungsweise Beschreibung nicht attraktiv genug sind. In letztgenanntem Fall [Verwenden](#page-31-0) Sie ein Best Bet mit benutzerdefiniertem Titel und entsprechender Beschreibung zur Förderung dieses Inhalts.
- **Durch Anklicken eines Suchbegriffs in der Liste sehen Sie andere Begriffe, nach denen der**selbe Besucher gesucht hat. Wenn z. B. jemand auf nach **Projektpläne** auch **Planung** und **Projektverfolgung** sucht, reagieren Sie durch Hinzufügen von fehlendem Inhalt oder Schaffung von Synonymen oder Best Bets für diese Begriffe.

Anhand der Statistikanzeigedaten können Sie es mit nachfolgenden Inhaltsoptimierungsaufgaben versuchen.

- **.** Inhalte Ihrer Webseite [verbessern](#page-21-0)
- **Inhalte mit Best Bets [fördern](#page-31-0)**
- **•** Verwandte [Suchbegriffe](#page-38-0) vorschlagen
- Synonyme für ähnliche [Suchbegriffe](#page-40-0) hinzufügen
- Redaktionelle [Autocomplete-Vorschläge](#page-44-0) erstellen

# <span id="page-31-0"></span>Inhalte mit Best Bets bewerben

Mit Optimizely Search & Navigation können Sie Inhalte bewerben, indem Sie *Best Bets* hinzufügen, also Suchbegriffe, die ausgewählte Web-Inhalte an die Spitze der Suchergebnisse setzen. Verwenden Sie Best Bets, um Antworten auf häufige Fragen zu geben, oder um gesponserte Links wie z.B. auf einer E-Commerce-Webseite zu erstellen.

Wenn z. B. ein Suchbegriff eine niedrige Klickrate hat, lässt dies vermuten, dass der Inhaltstitel oder die Beschreibung nicht attraktiv und überzeugend ist. Verwenden Sie ein Best Bet zur Zuweisung eines benutzerdefinierten Titels und einer entsprechenden Beschreibung zur Förderung dieses Inhalts. Durch die Anpassung von Titel und Beschreibung optimieren Sie die Sucherfahrung des Webseitenbesuchers.

Ein Best-Bet-Suchbegriff muss nicht im zugewiesenen Inhalt vorkommen – Sie weisen einfach einen oder mehrere Begriffe einer internen oder externen Webseite zu, die über den organischen Suchergebnissen erscheint.

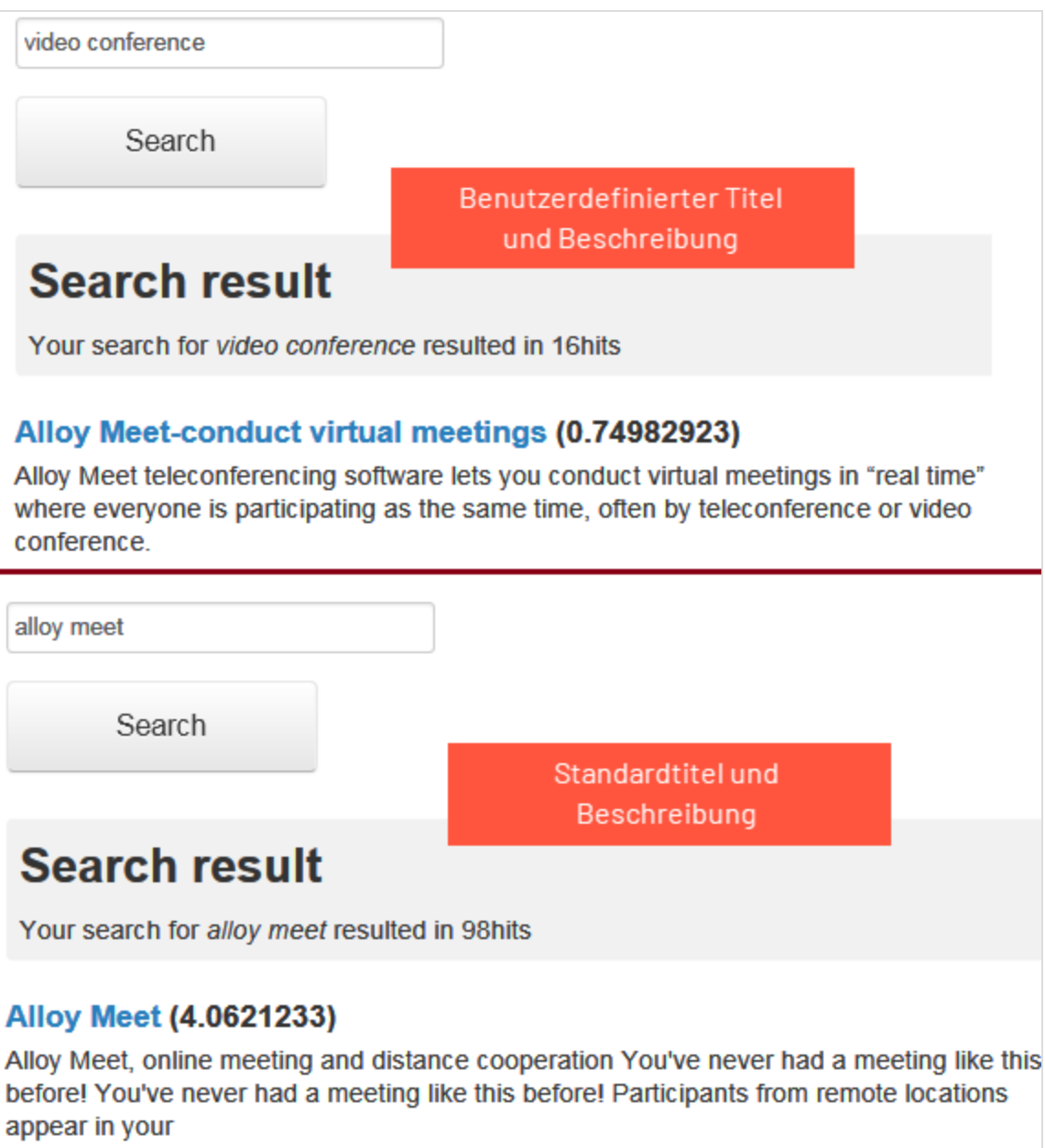

Sie können ein Best Bet individuell gestalten, damit es sich von den organischen Suchergebnissen unterscheidet. Informieren Sie die Besucher zum Beispiel, dass ein Link gesponsert wird.

**Hinweis:** Ein Entwickler muss diese Funktion in Ihr Webseitenstyling implementieren.

Sie können Best Bets für eine bestimmte Sprache und eine [bestimmte](#page-47-1) Webseite definieren.

#### <span id="page-33-0"></span>Beispiele für Best Bets

- **.** Sie führen eine Weihnachtsaktion durch. Wenn ein Besucher nach Weihnachtskarten sucht, wollen Sie, dass die Seite **Weihnachtsangebot** an der Spitze der Suchergebnisse erscheint.
- Verlinken Sie Suchbegriffe mit Inhalten, an denen Besucher Ihrer Meinung nach interessiert sind. Bei einer Kontaktdatenseite können Sie z. B. ein Best Bet mit Suchbegriffen wie **Kundendienst**, **Kontakt** und **Öffnungszeiten** hinzufügen.
- Sie möchten einen Suchbegriff haben, um zu bestimmten Inhalten zurückzukehren. Wenn jemand z. B. nach **Krankenversicherung** sucht, sollte die Seite **Antragsformular Krankenversicherungskarte** oben auf der Liste erscheinen.
- **Sie haben eine Seite Sonderangebote**, die bei den Suchergebnissen angezeigt wird, wenn nach **Angebote** gesucht wird; sie wird aber selten angeklickt. Erstellen Sie ein Best Bet für die Seite und geben Sie ihr einen Titel wie **Sagenhafte Angebote**, wobei Sie den Originalinhalt unbearbeitet lassen.

### <span id="page-33-1"></span>Best Bets hinzufügen

**Hinweis:** Best Bets sind nicht standardmäßig aktiviert; die Entwickler müssen sie aktivieren.

- 1. In der Bearbeiten-Ansicht wählen Sie **Search & Navigation** > **Verwalten** aus. Der Statistik-Bildschirm erscheint.
- 2. Wenn einer oder mehrere Suchbegriffe, die Sie mit Best Bets fördern wollen, in der Liste **Suchbegriffe** Liste auftauchen, wählen Sie die gewünschten aus und dann **Best Bets erstellen**. Sie können die Suchbegriffe auf dem Optimierung-Bildschirm ändern.

Sie können auch den Bildschirm **Optimierung** auswählen > **Best Bets** und das Feld **Begriffe** zur Eingabe von einem oder mehreren Suchbegriffen verwenden.

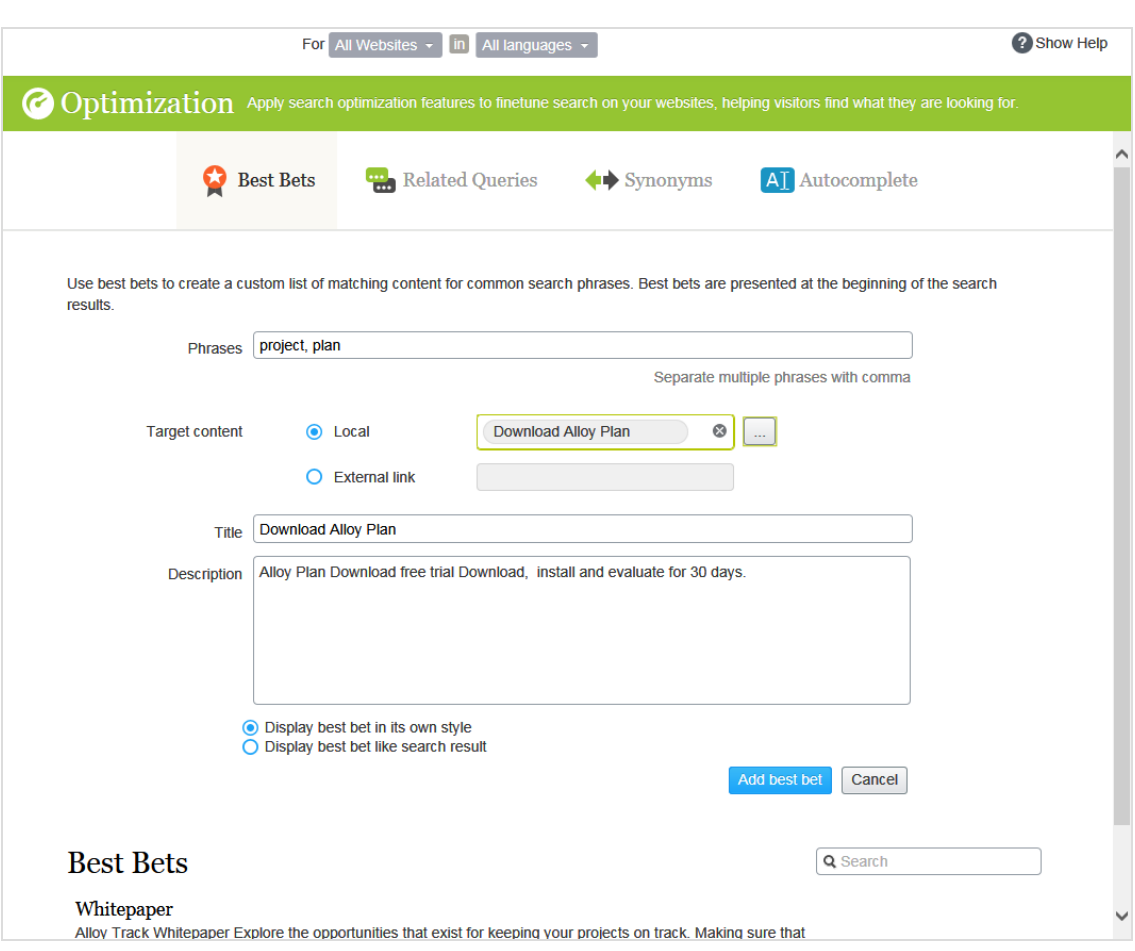

Ein Best-Bets-Begriff darf die folgenden Zeichen nicht beinhalten: + - && || ! ( ) { } [ ] ^ "  $\sim$  \* ? : \ /

**Hinweis:** Der Webseitenbesucher muss alle Wörter des Suchbegriffs *exakt* eingeben, um den Inhalt abzurufen. Wortstammerkennung wird nicht unterstützt. Wenn ein Best Bet mehrere Suchbegriffe enthält und mehrere davon der Eingabe des Webseitenbesuchers entsprechen, wird der Best-Bet-Inhalt an der Spitze der Suchergebnisse angezeigt.

3. Im Feld **Zielinhalt** geben Sie den Inhalt an, der angezeigt werden soll, wenn ein Webseitenbesucher nach einem Suchbegriff sucht. Um eine Optimizely Seite, ein Bild, Video oder eine Ressource zuzuweisen, wählen Sie **lokal** aus und navigieren dorthin. Um eine externe Seite zuzuweisen, klicken Sie auf **Externer Link** und fügen eine URL mit einer Protokoll-ID wie z. B. **https://** ein.

4. Wenn Sie eine Optimizely Seite gewählt haben, erscheinen deren Titel und Beschreibung. Ändern Sie diese wie gewünscht. Gestalten Sie zum Beispiel den Text attraktiver, um einen Webseitenbesucher zum Anklicken des Ergebnisses zu animieren.

<span id="page-35-0"></span>Wenn Sie eine externe Seite gewählt haben, geben Sie einen relevanten Titel und eine relevante Beschreibung ein.

#### Best Bets bearbeiten

Unten auf der Seite **Optimierung** werden die aktuellen Best Bets angezeigt.

1. Im Kontextmenü klicken Sie auf **Bearbeiten**. Der Bildschirm wird mit den aktuellen Werten gefüllt.

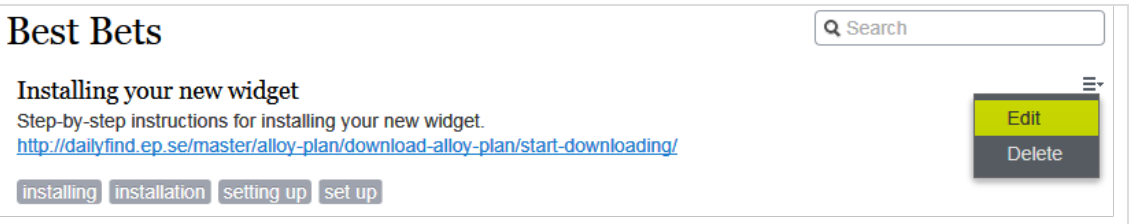

- 2. Ändern Sie nach Bedarf.
- 3. Klicken Sie auf **Best Bet speichern**.

#### <span id="page-35-1"></span>Best Bets löschen

Best Bets haben in der Regel eine begrenzte Lebensdauer. Daher sollten sie ständig gewartet werden, um sicherzustellen, dass veraltete Angebote entfernt werden.

- 1. Klicken Sie im Kontextmenü auf **Löschen**.
- 2. Bestätigen Sie die Aktion.
#### Auswirkung von Veröffentlichung und Ablaufdaten auf Best **Bets**

Best Bets berücksichtigen die Veröffentlichung und Ablaufdaten von Inhalten, und diese Informationen sind auf dem Best-Bets-Bildschirm angegeben.

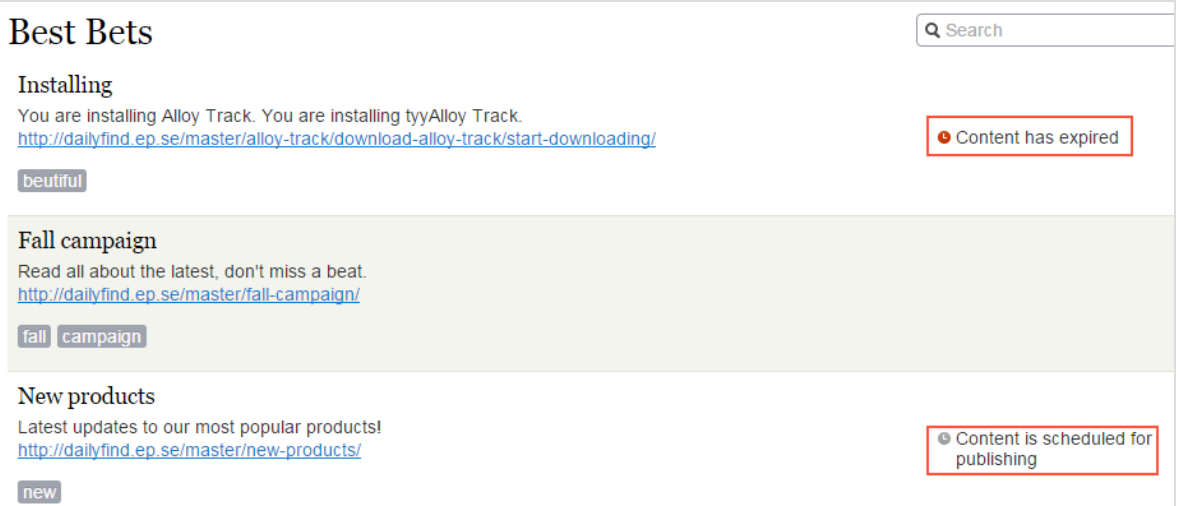

Sie können ein Best Bet für unveröffentlichte Inhalte verwenden, denn ein Best Bet wirkt sich nur auf Suchergebnisse aus, wenn der Inhalt veröffentlicht wird. Ein Best Bet wirkt sich ebenso wenig auf Suchergebnisse aus, wenn der veröffentlichte Inhalt abgelaufen ist, selbst wenn man es immer noch auf dem Best-Bet-Bildschirm sehen kann.

## Best Bets für Katalogeinträge

Wenn Optimizely Commerce auf Ihrer Webseite installiert ist, können Sie Inhalte mit der Kataloginhalt-Auswahlfunktion in der Best-Bet-Ansicht fördern. Sie können Best Bets für Produkte und Varianten und Bilder im Katalog definieren.

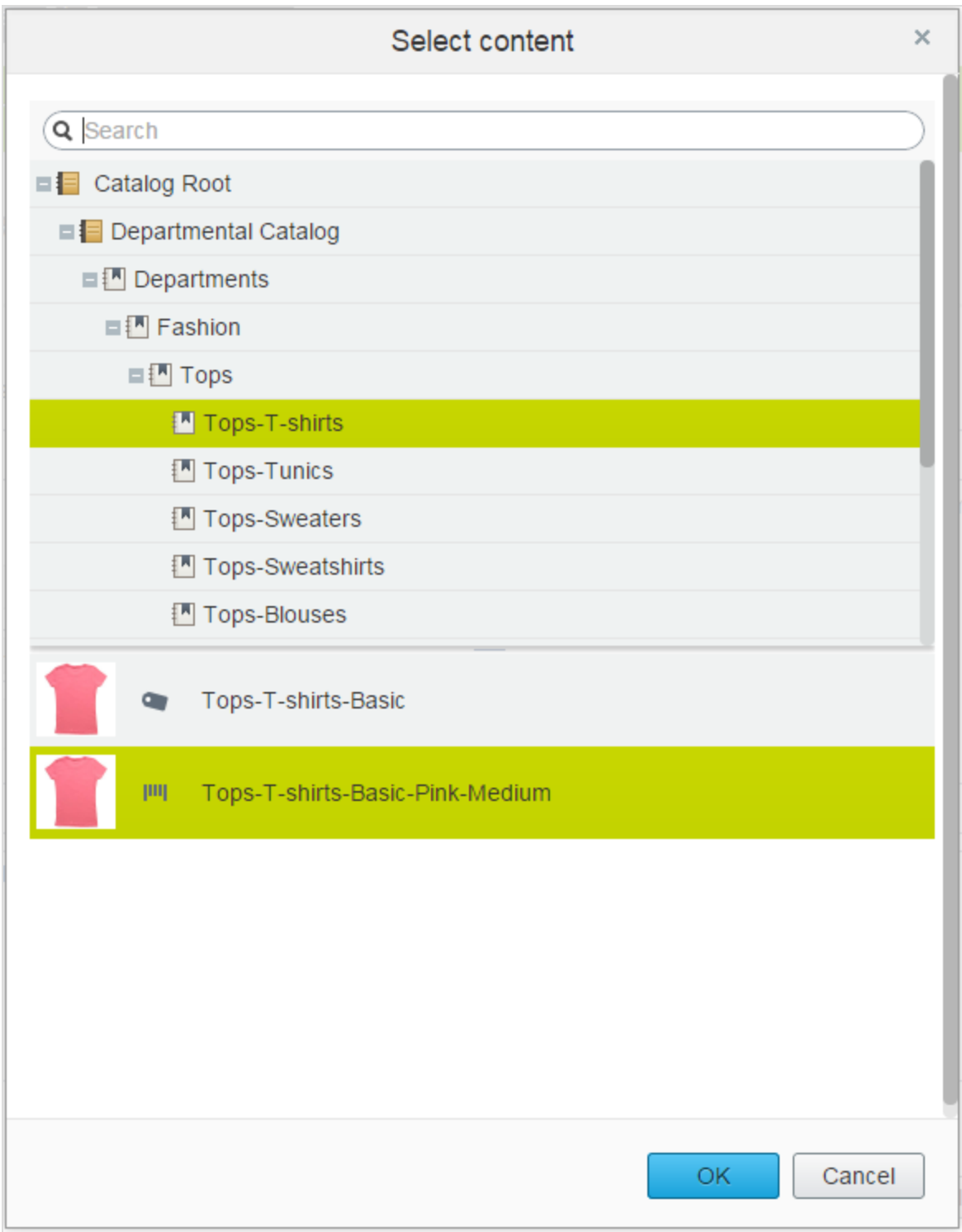

## <span id="page-38-0"></span>Verwandte Anfragen hinzufügen

Mit verwandten Anfragen erstellen Sie Vorschläge, die einem Suchbegriff zugeordnet sind, und leiten die Besucher zu bestimmten Suchmustern.

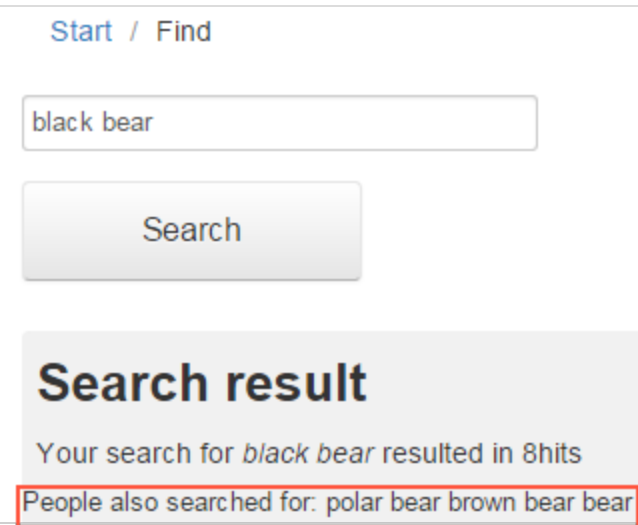

Optimizely Search & Navigation generiert automatisch Vorschläge von Besuchern der Webseite, die auch nach demselben Begriff gesucht haben. Sie können manuell verwandte Anfragen hinzufügen, die nicht automatisch generiert sind, da die Benutzer diese Suchbegriffe nicht eingeben. Wenn Sie verwandte Anfragen manuell hinzufügen, erstellen Sie gewünschte Suchmuster, die im Laufe der Entwicklung der Webseite verwendet werden. Auf einer Reise-Webseite werden zum Beispiel zu den Suchen nach *Spanien* verwandte Anfragen für *Barcelona* und *Madrid* hinzugefügt. Oder auf einer E-Commerce-Webseite werden bei Suchen nach *Zubehör* noch *Handtaschen* und *Schuhe* hinzugefügt.

#### Verwandte Anfragen erstellen

**Hinweis:** Sie können eine verwandte Anfrage für eine [bestimmte](#page-47-0) Webseite und eine [bestimmte](#page-47-0) Sprache verwenden.

- 1. In der Bearbeiten-Ansicht wählen Sie **Search & Navigation** > **Verwalten** aus. Der Statistik-Bildschirm erscheint.
- 2. Wenn Suchbegriffe, die Sie für verwandte Anfragen verwenden wollen, in der Liste **Suchbegriffe** erscheinen, wählen Sie diese und dann **Verwandte Anfragen erstellen** aus. Sie können die Suchbegriffe auf dem Optimierung-Bildschirm ändern.

Oder Sie wählen den Bildschirm **Optimierung** > **Verwandte Anfragen** und dann das Feld **Begriffe** zur Eingabe von einer oder mehrerer verwandter Anfragen aus. Ein Begriff kann bis zu drei Wörter enthalten und muss aus alphanumerischen Zeichen, Bindestrichen, &-Zeichen oder Apostroph bestehen.

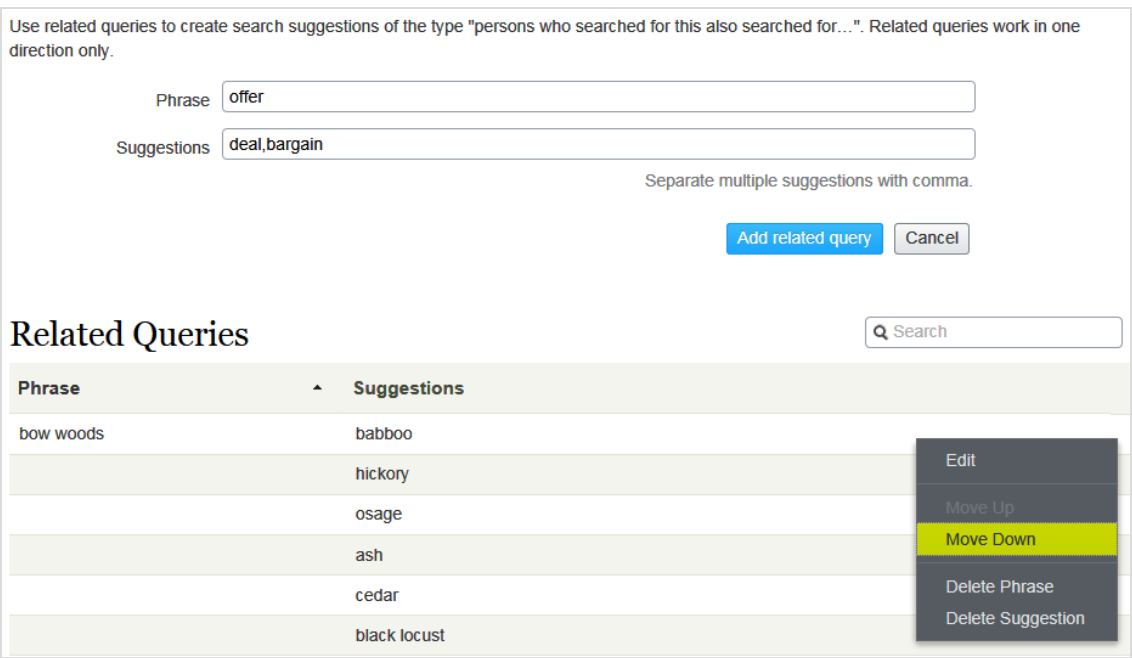

- 3. Im Feld **Vorschläge** werden verwandte Begriffe eingegeben, mit denen die Benutzer eventuell suchen möchten. Sie können mehrere Begriffe für dieselbe Anfrage verwenden. So hat z. B. der Suchbegriff *TrainingKurs* und *Schule* als verwandte Anfragen. Ein Vorschlag sollte nicht mit einem Begriff übereinstimmen.
- 4. Klicken Sie auf **Verwandte Anfrage hinzufügen**.
- 5. Um die Position eines Vorschlages zu ändern, klicken Sie auf das Kontextmenü und wählen dann **Nach oben** oder **Nach unten** aus. Die Bildschirmposition wirkt sich auf die Präsentation der verwandten Anfragen aus.

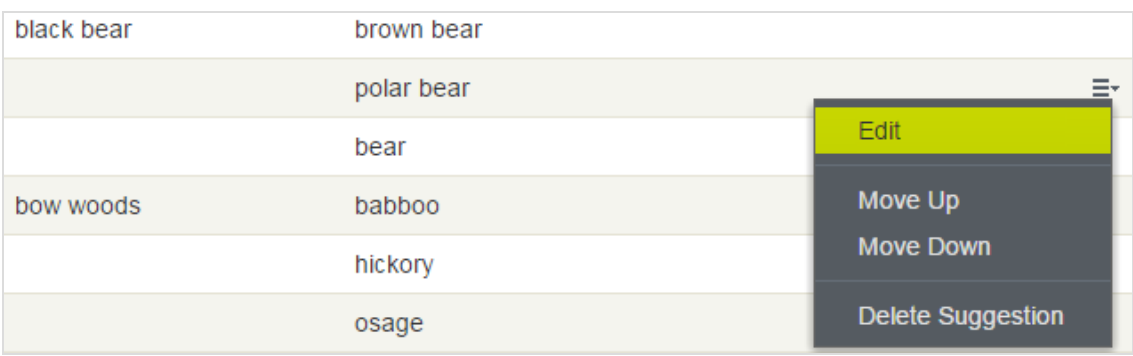

## <span id="page-40-0"></span>Synonyme für ähnliche Suchbegriffe hinzufügen

Manchmal geben Webseitenbesucher einen Suchbegriff ein, der nicht in Ihrem Inhalt auftaucht, auch wenn Ihre Webseite Inhalte aufweist, die von Interesse für die Besucher sind. Zur Lösung dieses Problems erstellen Sie eine *Synonymliste*. Wenn ein Webseite Besucher nach einem beliebigen Begriff in der Liste sucht, liefert die Suche Ergebnisse dafür und für das Synonym. Zum Beispiel:

- Begriffe (nicht in Ihrem Inhalt enthaltene Begriffe, aber solche, die Webseitenbesucher bei der Suche eingeben): *Rechnung, Zahlung, bezahlen, Gebühr*
- **•** Synonym (tritt in Ihrem Webseiteninhalt auf): Unterrichtsgebühr

Wenn ein Webseitenbesucher *Rechnung* in ein Suchfeld eingibt, das Synonyme verwendet, dann fügt die Synonym-Funktion ODER *Unterrichtsgebühr* zur Anfrage hinzu. Deshalb wird auch Inhalt mit *Unterrichtsgebühr* angegeben, selbst wenn der Begriff nicht als Suchbegriff eingegeben wurde.

Die Synonym-Funktion generiert in der Regel mehr Treffer. Was bedeutet, die Webseitenbesucher brauchen nicht mehr zu tun, weil Optimizely Search & Navigation ihre Trefferchancen enorm erhöht.

#### Beispiele

**•** Sie haben eine Seite für *Sonderangebote*. Sie erscheint in den Suchergebnissen, wenn Sie nach *Angebot* suchen, aber die Webseitenbesucher geben bei der Suche oft *Geschäft* ein. Erstellen Sie eine Synonym-Liste mit dem Begriff: *Geschäft;* Synonym: *Angebot*.

- <sup>l</sup> Begriffe: *iPhone, Nexus, Galaxy* (drei 1-Wort-Begriffe) Synonym: *Smartphone* (1-Wort-Synonym)
- <sup>l</sup> Ausdrücke: *E-Mail*, *Telefon*, *Menschen*, *Twitter* (vier 1-Wort-Begriffe) Synonym: *Kontakt* (1-Wort-Synonym)

### <span id="page-41-0"></span>Unidirektionale und bidirektionale Synonyme

Beim Erstellen einer Synonym-Liste entscheiden Sie, ob sie unidirektional oder bidirektional sein soll.

- <sup>l</sup> **Unidirektional**.Wenn ein Webseitenbesucher einen Begriff in die Liste eingibt, fügt Optimizely Search & Navigation das Synonym zur Anfrage hinzu. Wenn allerdings ein Besucher das Synonym eingibt, werden die Begriffe der Liste nicht zur Anfrage hinzugefügt.
- **Bidirektional**. Wenn ein Besucher das Synonym oder irgendeinen Begriff in die Begriffsliste eingibt, werden das Synonym und der Begriff zur Anfrage hinzugefügt.

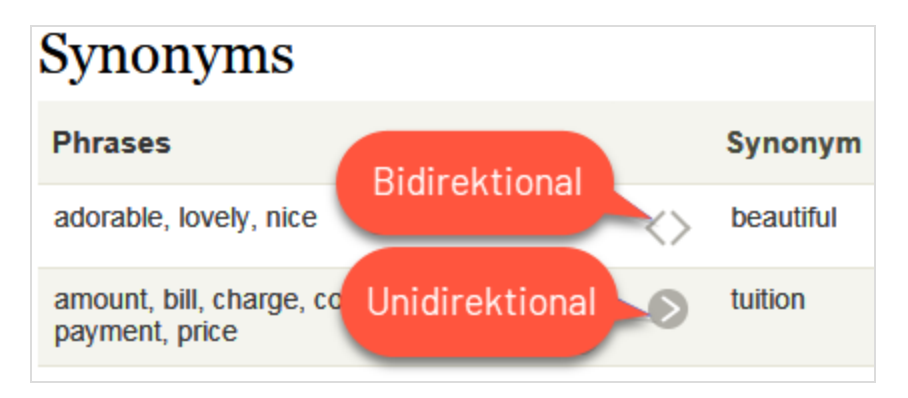

Auf dem Synonym-Bildschirm gibt ein Symbol die Richtung einer Liste an.

#### *Beispiel*

- <sup>l</sup> Wenn *Recycling* ein *unidirektionales* Synonym für *Mülldeponie* ist, erhalten Sie Treffer für *Recycling* bei der Suche nach *Mülldeponie*, aber Sie bekommen keine Treffer für Mülldeponie, wenn Sie nach *Recycling* suchen.
- <sup>l</sup> Wenn *Recycling* ein *bidirektionales* Synonym für *Mülldeponie* ist, erhalten Sie Treffer für *Mülldeponie* bei der Suche nach *Recycling* und Treffer für *Recycling*, wenn Sie nach *Mülldeponie* suchen.

#### Stichwörter und Synonyme

Der Vorteil der Suchstichwörter besteht darin, dass sie von Optimizely Search & Navigation und externen Suchmaschinen (z. B. Bing) zum Abrufen von Inhalten auf Ihrer Webseite verwendet werden. Allerdings müssen Sie zu jedem Inhaltselement SEO-Stichwörter hinzufügen.

Synonyme können für alle Webseiteninhalte oder Inhalte in der gewählten Sprache gelten, werden aber nur verwendet, wenn jemand die Optimizely Search & Navigation Suchfunktion auf Ihrer Webseite verwendet.

#### Synonyme hinzufügen

**Hinweis:** Synonyme sind normalerweise sprachenspezifisch. Sie können Synonyme jedoch für alle [Sprachen](#page-47-0) verwenden. Beim Synonymabgleich wird nicht zwischen Groß- und Kleinschreibung unterschieden.

- 1. In der Bearbeiten-Ansicht wählen Sie **Search & Navigation** > **Verwalten** aus. Der Statistikansicht erscheint.
- 2. Wenn Suchbegriffe, die Sie für Synonyme verwenden wollen, in der Liste **Suchbegriff** erscheinen, wählen Sie diese und dann **Synonyme erstellen** aus. Sie können die Suchbegriffe im Optimierungsbildschirm ändern.

Andernfalls wählen Sie **Optimierung** > **Synonyme** aus.

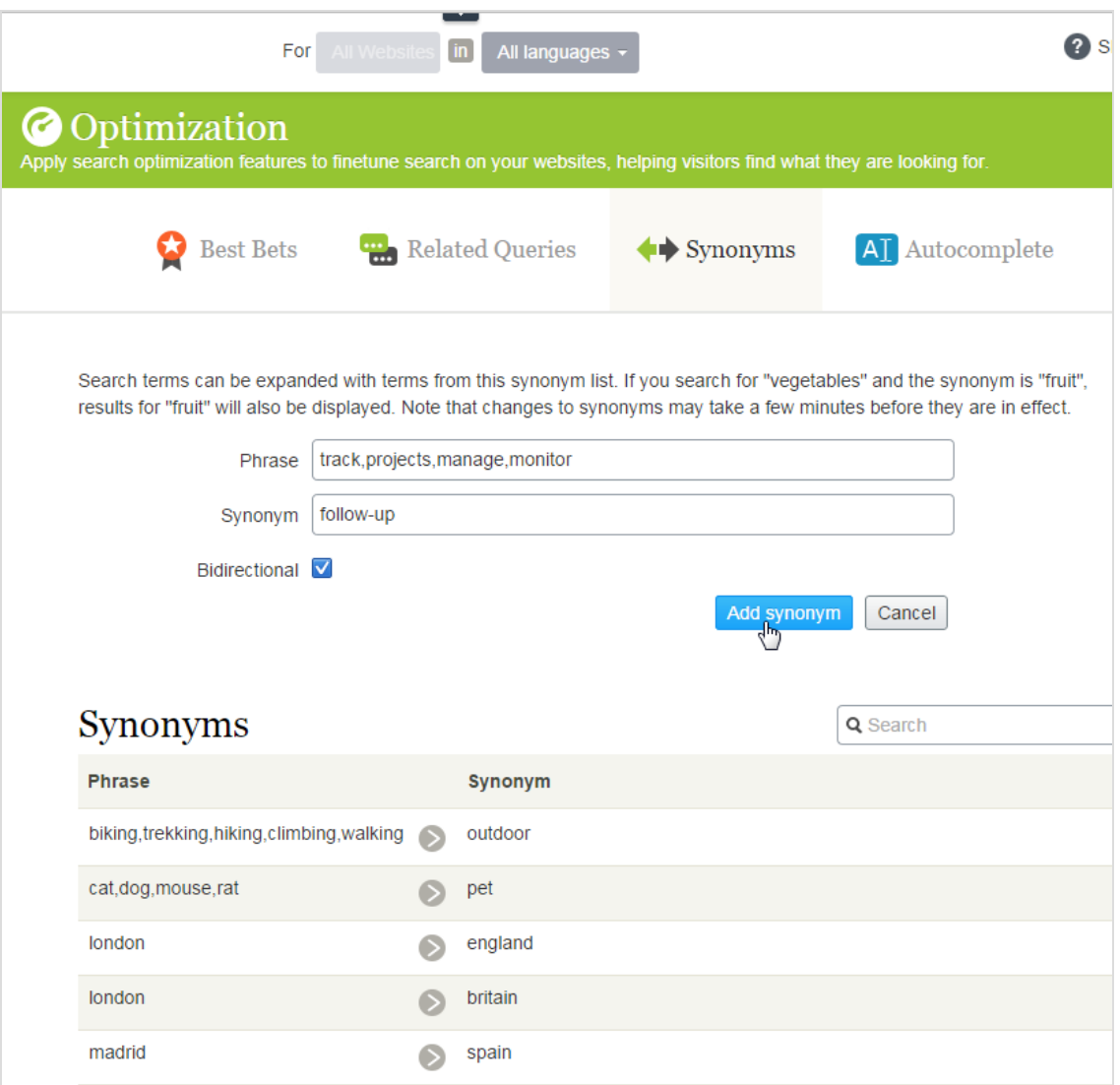

3. Im Feld **Begriffe** geben Sie einen oder mehrere synonyme Begriffe ein, die nicht in Ihrem Webseiteninhalt auftreten, die aber Webseitenbesucher bei ihrer Suche eventuell eingeben. Jeder Begriff kann bis zu drei Wörter umfassen. Sie können eine unbegrenzte Anzahl an Begriffen eingeben. Mehr über Begriffe und Synonyme finden Sie unter **Synonyme für ähnliche [Suchbegriffe](#page-40-0) hinzufügen**.

> **Hinweis:** Der Suchbegriff muss exakt mit einem Begriff übereinstimmen, da Wortstammerkennung nicht unterstützt wird.

Beispiel: *Pflanze* stimmt nicht exakt mit *Pflanzen* überein. Um das Problem zu umgehen, geben Sie zwei Begriffe ein: *Pflanze* und *Pflanzen*.

- 4. Im Feld **Synonym** geben Sie einen Begriff (bis zu drei Wörter) ein, der in Ihrem Webseiteninhalt vorkommt. Optimizely Search & Navigation fügt das Synonym zur Anfrage hinzu, sobald ein Webseitenbesucher irgendeinen Begriff in die Liste eingibt.
- 5. Wenn Sie die Synonymliste bidirektional haben wollen, klicken Sie das Kästchen **Bidirektional** an. Siehe auch: **[Unidirektionale](#page-41-0) und bidirektionale Synonyme**.

## <span id="page-44-0"></span>Autocomplete

Autocomplete schlägt Suchbegriffe vor, wenn ein Webseitenbesucher Zeichen in einem Suchfeld eingibt.

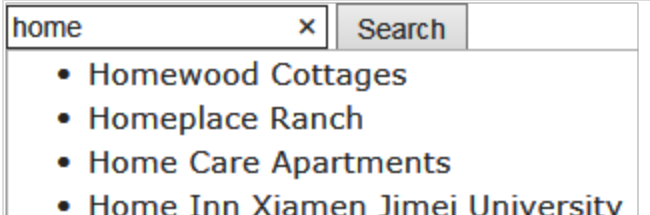

• Home Way Business Hotel

Die Vorschlagsliste wird präziser, je mehr Zeichen ein Benutzer eingibt.

Wenn ein Webseitenbesucher einen Vorschlag wählt, führt Optimizely Search & Navigation eine Anfrage mit diesem Begriff aus. Autocomplete beschleunigt die Sucherfahrung, wenn die Funktion eingegebene Wörter korrekt bildet.

**Hinweis:** Die Autocomplete-Funktion funktioniert nur vom Anfang einer Wortgruppe. Der Suchbegriff muss mit dem ersten Wort des Autocomplete-Vorschlags beginnen.

#### Quellen für Autocomplete-Vorschläge

Optimizely Search & Navigation hat zwei Quellen für Autocomplete-Vorschläge.

**•** Manuelle Eingabe, im Reiter **Autocomplete** in Optimizely Search & Navigation unter Opti**mierung**.

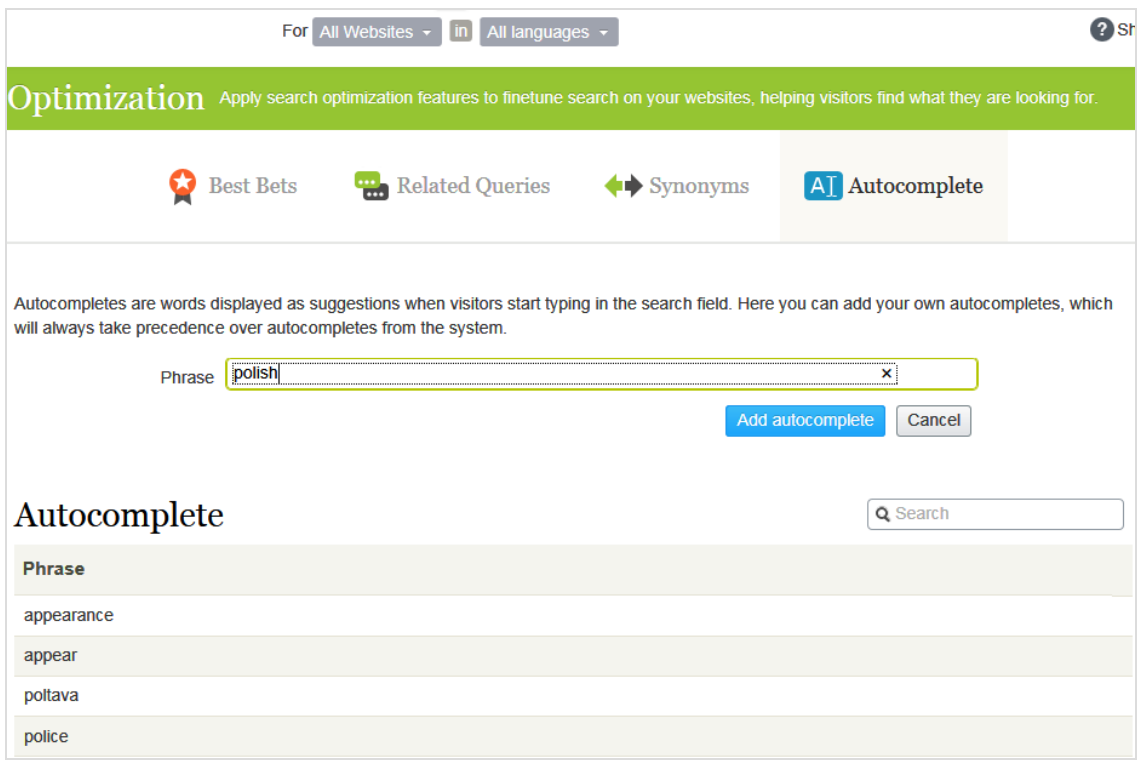

• Automatische Generierung, basierend auf vorherigen Suchanfragen, die zu mindestens einem Treffer führten.

Manuell hinzugefügte Vorschläge haben Vorrang vor systemgenerierten Vorschlägen. Wenn z. B. eine Suche nach *Poliz* dazu führt, dass ein Benutzer auf ein Suchergebnis mit *Polizei* klickt, macht Optimizely Search & Navigation *Polizei* zum Autocomplete-Vorschlag für *Poliz*. Wenn Sie allerdings *Politik* als Vorschlag hinzufügen, erscheint dieser Begriff vor *Polizei* in der Vorschlagsliste.

#### *Nutzungsempfehlungen*

• Stützen Sie Autocomplete-Vorschläge auf Suchschlüsselwörtern für zielgerichtete Inhalte. Wenn Ihre Webseite z. B. Fahrräder verkauft, fügen Sie die folgenden Vorschläge hinzu, die dann erscheinen, wenn ein Webseitenbesucher *ro* eingibt.

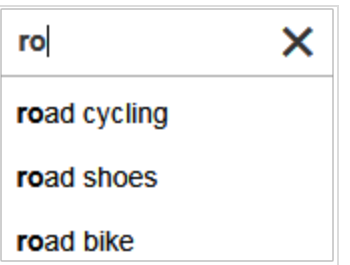

• Für eine neue Webseite fügen Sie manuell Autocomplete-Vorschläge für wichtige Wörter hinzu. Auch wenn keine vorherigen Suchanfragen erfolgt sind, leiten die Vorschläge die Webseitenbesucher zu den entsprechenden Seiten.

#### Autocomplete-Vorschläge hinzufügen, bearbeiten und löschen

Sie können Autocomplete-Vorschläge für eine bestimmte Sprache und eine [bestimmte](#page-47-0) Web[seite](#page-47-0) definieren. Um einen Vorschlag zu erstellen, gehen Sie folgendermaßen vor.

- 1. In der Bearbeiten-Ansicht wählen Sie **Search & Navigation** > **Verwalten** > **Optimierung** >**Autocomplete** aus.
- 2. Im Feld **Begriff** geben Sie die Autocomplete-Vorschläge ein (nacheinander).

**Hinweis:** Der Autocomplete-Bildschirm zeigt nur Vorschläge an, die auf diesem Bildschirm manuell hinzugefügt wurden – er zeigt keine Vorschläge an, die auf vorherigen, erfolgreichen Suchläufen basieren.

Verwenden Sie das Kontextmenü, um einen Autocomplete-Vorschlag zu bearbeiten oder zu löschen.

Nach der Eingabe von Autocomplete-Vorschlägen muss Ihr Entwickler die Seiten Ihrer Webseite aktualisieren, die Suchkontrollen haben, damit Autocomplete implementiert werden kann.

#### Reihenfolge der Autocomplete-Vorschläge ändern

Die Reihenfolge der Vorschläge in der Autocomplete-Liste entscheidet über ihre Abfolge in der Vorschlagsliste eines Suchfeldes .

Um die Reihenfolge der Vorschläge zu ändern, gehen folgendermaßen Sie vor:

- 1. Wählen Sie den Vorschlag aus, den Sie verschieben möchten.
- 2. Ziehen Sie ihn an die neue Position.
- 3. Wenn Sie eine blaue Linie unterhalb der neuen Position sehen, lassen Sie die Maustaste los.

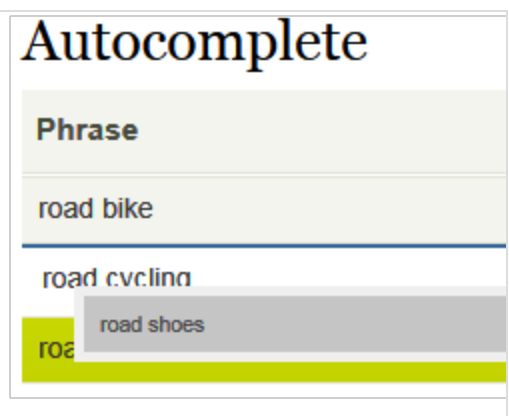

## <span id="page-47-0"></span>Mehrere Webseiten und Sprachen optimieren

Da die Suchoptimierung oft sprachenspezifisch ist, unterstützt Optimizely Search & Navigation ein breites Spektrum an Sprachen und Webseiten.

#### Webseite- und Sprachfilterung

Am oberen Rand der meisten Optimizely Search & Navigation Bildschirme können Sie eine Webseite und einen Sprachanalysator auswählen, um die Bildschirminformationen zu filtern, bevor Sie Aktionen durchführen, wie z. B. die Anzeige von Statistiken und die Feinabstimmung der Suchergebnisse.

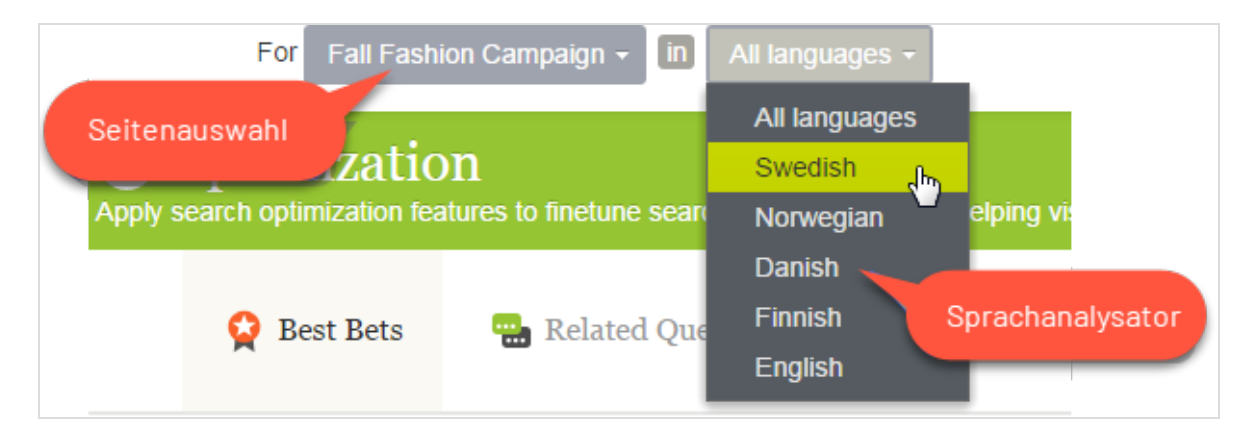

## Optimizely Search & Navigation Indizes

Optimizely Search & Navigation braucht nur einen einzigen Hauptindex. Mehrere Webseiten teilen sich oft einen einzigen Index. Wenn Sie eine Webseite hinzufügen, fügt Optimizely Search & Navigation neue Inhalte zum bestehenden Index hinzu.

Zusätzlich zum Hauptindex kann Ihr Optimizely Search & Navigation Administrator eine beliebige Anzahl von *sprachspezifischen* Indizes einrichten, um die Suchgenauigkeit durch Strategien wie Wortstammsuche zu erhöhen. Wenn Inhalte in einer Sprache mit eigenem Index gespeichert werden, verwendet Optimizely Search & Navigation einen *Analysator* zur Interpretation und Indexierung der Inhalte. Der englische Analysator verwendet z. B. die Wortstammsuche zur Identifizierung von *fish* als den englischen Wortstamm von *fishing* und *fisher*. Wenn ein Benutzer also eine Suchanfrage stellt, die *fish*, *fishing* oder *fisher* enthält, gibt die Suche Inhalte mit beliebigen Wortvariationen zurück.

Wenn ein Suchbegriff dagegen nur mit dem Inhalt des Hauptindex übereinstimmt, muss er genau mit einem indexierten Begriff übereinstimmen, um Suchergebnisse zu erhalten; Wortvariationen werden ignoriert.

**Hinweis:** Die Anzahl der unterstützten Srapchanalysatoren in Optimizely Search & Navigation wird festgelegt, wenn Ihr Unternehmen einen Index- und Mehrsprachenindex-Support von Optimizely anfordert. Ihr Webseitenadministrator aktiviert die Analysatoren während der Einrichtung der Webseite.

#### *Wie Inhalte aus verschiedenen Sprachen in den Suchergebnissen erscheinen*

Wenn Webseitenbesucher eine mehrsprachige Webseite durchsuchen, erscheint jede Sprachversion des Inhalts separat in den Suchergebnissen.

#### Sprachanalysatoren versus CMS-Inhaltssprache

Ihr Webseitenadministrator kann eine Gruppe von Sprachen in Optimizely CMS und eine andere Gruppe von Sprachanalysatoren in Optimizely Search & Navigation aktivieren. Dies kann den Benutzer verwirren, denn während die Sprachauswahl auf den Suchmasken wirkt, als ob Sie die Inhaltssprache wählen, wählen Sie in Wirklichkeit einen Optimizely Search & Navigation Analysator.

Der Optimizely Search & Navigation Sprachanalysator wird bei der Arbeit mit der Suchoptimierung verwendet. Ihre Seiteninhalte können in mehreren Sprachen vorliegen - sie benötigen nicht alle einen Sprachanalysator. Allerdings ist eine Suche mit einem Analysator intelligenter.

Optimizely Search & Navigation Sprachanalysatoren werden von einem Entwickler während der Implementierung kostenpflichtig installiert. Zusätzliche Inhaltssprachen können von einem CMS-Administrator jederzeit und kostenlos hinzugefügt werden.

#### Beispiele für mehrere Webseiten und Sprachen

Die folgenden Beispiele veranschaulichen die Suchoptimierung mit mehreren Webseiten und Sprachen.

#### *Sprachen und Suchoptimierung aktivieren*

Sie erstellen eine *Herbstmode*-Seite in der Master-Sprache Englisch (siehe Bild). Sie wollen zusätzlich dazu Dänisch und Schwedisch auf der Webseite aktivieren und die Seite in diese Sprachen übersetzen. Sie wollen zudem Suchoptimierungstechniken anwenden, um den übersetzten Inhalt zu anzuzeigen. Es wird davon ausgegangen, dass Sie Schwedisch und Dänisch im Webseite-Index aktiviert haben.

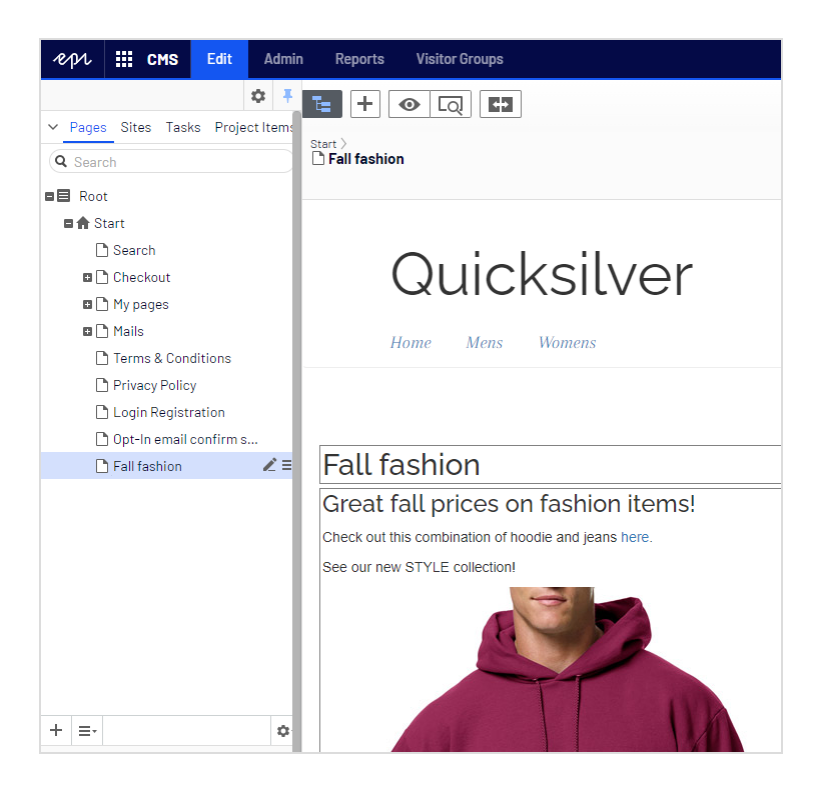

- <sup>l</sup> Übersetzen Sie die Seite in Schwedisch und Dänisch.
- <sup>l</sup> Da Sie Schwedisch und Dänisch im Index aktiviert haben, erscheint die Seite *Herbstmode* in den Ergebnissen, wenn nach *Tröjor* und *Trøjer* gesucht wird, also den schwedischen und dänischen Wörtern für Strickjacken, obwohl die Seite den Singular "Strickjacke" enthält (*Tröja* und *Trøje*).
- <sup>l</sup> Erstellen Sie ein [Best](#page-31-0) Bet für die Seite *Herbstmode*, um sie zu anzuzeigen, wenn jemand nach *Strickjacken* oder *Jeans* sucht. Sie brauchen keinen Best Bets für die schwedische und dänische Übersetzung erstellen – Optimizely Search & Navigation zeigt automatisch die übersetzten Versionen an. Wenn der Inhalt eines Best Bet nicht übersetzt ist, zeigt Optimizely Search & Navigation die Master-Sprachenversion als alternative Sprache an.

<sup>l</sup> Fügen Sie *Jeans* als One-Way-[Synonym](#page-40-0) für *Hosen* in englischer Sprache hinzu. Wenn ein Besucher der Webseite nach *Hosen* sucht, erscheint die *Herbstmode*-Seite an der Spitze der Suchergebnisse.

> **Hinweis:** Da es sich um ein One-Way-Synonym handelt, ergibt eine Suche nach *Jeans* keine Treffer für Seiten mit *Hose*.

- <sup>l</sup> Erstellen Sie das entsprechende sprachenspezifische Synonympaar für *Jeans* in Schwedisch (*byxor*) und Dänisch (*bukser*).
- **Angenommen die neue Marke Stil ersetzt die alte Marke XX in der neuen Kollektion. Fügen** Sie *Stil* als Synonym für *XX* hinzu, das für *alle Sprachen* verwendet werden soll. Besucher, die nach der Marke *XX* suchen, sehen auch Ergebnisse für die Marke *Stil*, und zwar unabhängig von der Sprache.

#### *Webseiten und Suchoptimierung hinzufügen*

Dieses Beispiel ist eine Fortsetzung des vorherigen, in dem zwei neue Kampagnen-Webseiten mit zielgerichteten Inhalten erstellt werden: über die Standardwebsite hinaus eine für Mode und eine für Reisen. Alle drei Webseiten teilen einen Index und haben dieselben Sprachen aktiviert.

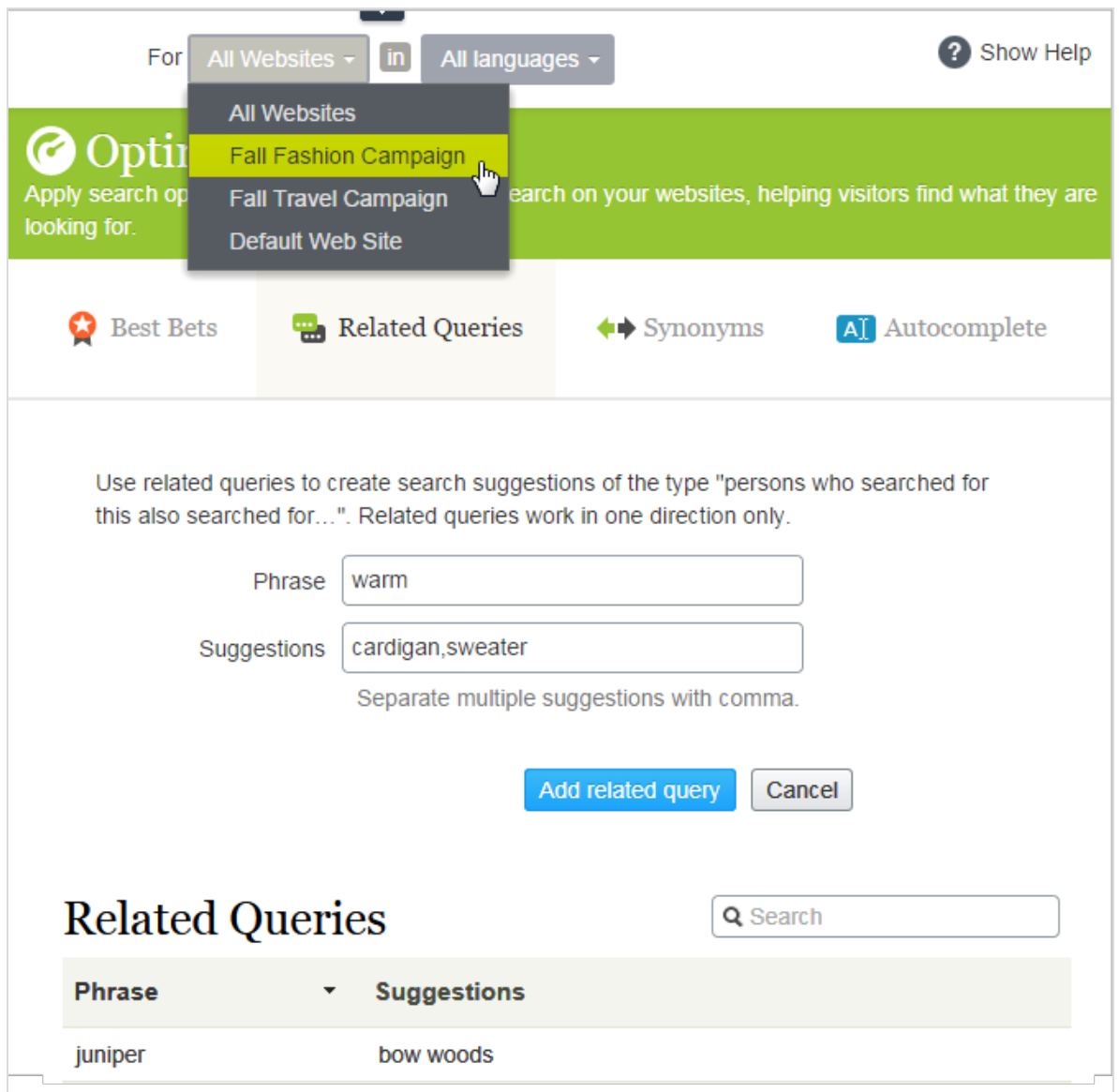

- Aktivieren Sie die gewünschten Sprachen auf jeder neuen Webseite, damit die Redakteure Inhalte auf den Webseiten erstellen und übersetzen können.
- Da die Kampagnen-Webseiten neu sind und ihre eigenen URLs haben, sind die [Sta](#page-26-0)[tistikansichten](#page-26-0) leer, bis die Besucher für Verkehr und Anfragen sorgen.
- Alle Webseiten teilen sich einen Index, weshalb die Best Bets, ähnlichen Suchanfragen oder Autocomplete-Vorschläge bereits auf den Kampagnen-Webseiten definiert sind.
- Außerdem gilt jede sprachenspezifische Suchoptimierung für alle Webseiten auch für die Kampagnen-Webseiten.
- Per Definition gelten die Synonyme für alle Webseiten. Synonyme können sprachenspezifisch sein, siehe das Beispiel oben mit der Marke *Stil* .
- Da die Kampagnen-Webseiten verschiedene Inhalte (Mode und Reisen) haben, können Sie webseitenspezifische [verwandte](#page-38-0) Anfragen hinzufügen. Die Suche kann beispielsweise nach *warm* (Englisch) auf der Reise-Webseite tropische Reiseziele wie etwa Jamaika ergeben. Die Suche nach *warm* auf der Mode-Webseite kann zu den Vorschlägen *Jacken* oder *Pullover* führen.

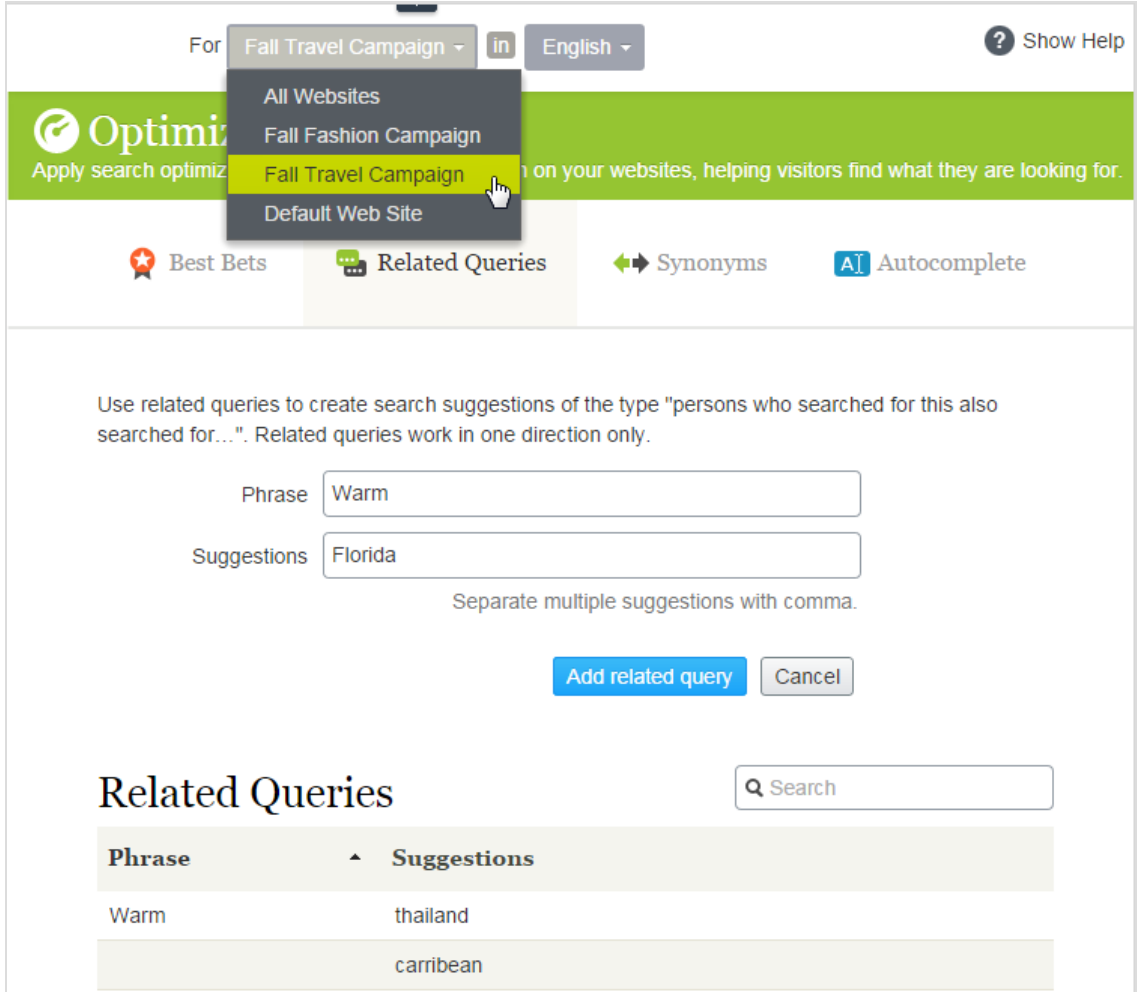

**·** Fügen Sie webseitenspezifisches [Autocomplete](#page-44-0) der Suchbegriffe hinzu. Wenn z. B. ein Besucher *car* auf der Mode-Webseite eingibt, kann als Autocomplete-Vorschlag *cardigans* **erscheinen.** Auf der Reise-Webseite ist als Vorschlag *car rental* denkbar.

# Search & Navigation konfigurieren

**Hinweis:** Dieses Kapitel richtet sich an Administratoren und Entwickler mit Administrator-Rechten in Optimizely.

In der Admin-Ansicht kann ein System-Administrator oder Entwickler folgende Suche-spezifischen Aufgaben konfigurieren:

- <sup>l</sup> **Boosting: Ergebnisse durch [Eigenschaften](#page-55-0) optimieren**
- <sup>l</sup> **Index löschen und [Neuindizierung](#page-57-0)**
- <sup>l</sup> **[Konnektoren](#page-59-0) hinzufügen**
- <sup>l</sup> **Index [prüfen](#page-62-0)**
- <sup>l</sup> **[Zugriffsrechte](#page-64-0)**

## <span id="page-55-0"></span>Boosting: Ergebnisse durch Eigenschaften optimieren

**Hinweis:** Dieses Kapitel richtet sich an Administratoren und Entwickler mit Administrator-Rechten in Optimizely.

Optimizely Search & Navigation hat Standardeigenschaften wie z. B. **Titel**, **Zusammenfassung** und **Inhalt**, die automatisch entsprechenden Inhaltseigenschaften zugeordnet werden. Jede Eigenschaft hat eine Priorisierung, die sich auf die Rangliste der Suchergebnisse auswirkt. Mit der **Boosting**-Funktion können Sie die Priorisierung anpassen.

Optimieren Sie die Priorisierung, wenn Ihre Webseite spezifische, eindeutig definierte Inhaltstypen hat. Beispiel: Wenn Ihre Webseite das Hosting von wissenschaftlichen Artikeln betreibt, deren Zusammenfassungen in der Regel gut geschrieben und wichtig sind, erhöhen Sie die Priorisierung der **Zusammenfassung**, so dass sie sich stärker auf das Suchmaschinenranking auswirkt.

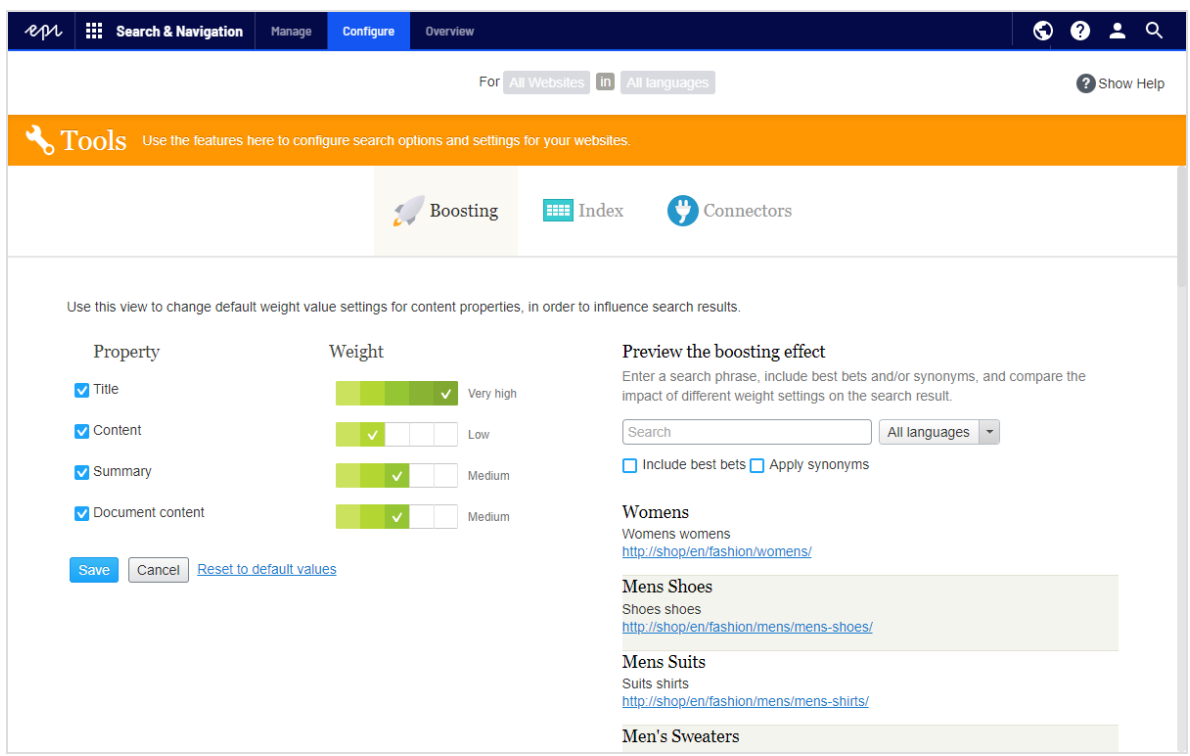

#### Priorisierung ändern

- 1. In der Bearbeiten-Ansicht wählen Sie **Search & Navigation** > **Konfigurieren** > **Boosting** aus. Standardeigenschaften werden auf der linken Bildschirmseite angezeigt.
	- <sup>l</sup> **Titel**. Inhaltsbezeichnung. Für CMS-Inhalt ist es standardmäßig der **Name**, sofern nicht vom Entwickler spezifiziert. Für gecrawlten Inhalt es ist der <title>-Tag. Für benutzerdefinierte Typen ist der Titel standardmäßig die Eigenschaft **SearchTitle**, sofern nicht vom Entwickler spezifiziert.
	- **Inhalt.** Inhalt der Webseite.
	- **· Zusammenfassung.** Die Einleitung, Zusammenfassung, Kurzbeschreibung oder ein ähnlicher Eigenschaftstyp.
	- <sup>l</sup> **Dokumentinhalt**. Der Inhalt einer Ressource, z. B. ein PDF- oder Word-Dokument.
- 2. In der Spalte **Gewichtung** klicken Sie auf ein Kästchen, um die Priorisierung einer Eigenschaft zu ändern.
- 3. Klicken Sie auf **Speichern.**

#### *Hinweise zur Änderung der Priorisierung*

- Um die Auswirkungen von Eigenschaftsänderungen bei der Priorisierung zu testen, klicken Sie auf **Vorschau des Boosting-Effekts** auf der rechten Seite des Boosting-Bildschirms.
- **•** Um die Änderungen rückgängig zu machen, klicken Sie auf **Auf Standardwerte zurücksetzen** im Boosting-Bildschirm, unter der Liste der Eigenschaften.
- **Diese Einstellungen wirken sich auf Suchergebnisse für alle Inhaltstypen und alle Spra**chen auf allen Webseiten in Ihrer Implementierung aus.

## <span id="page-57-0"></span>Index löschen und Neuindizierung

**Hinweis:** Dieses Kapitel richtet sich an Administratoren und Entwickler mit Administrator-Rechten in Optimizely.

Sie können den Optimizely Search & Navigation Index und die Statistiken löschen (entfernen). Dies nehmen Sie in der Regel während der Webseitenentwicklung vor, nach umfangreichen Änderungen der Inhaltseigenschaften, oder bei der Reorganisation oder beim Entfernen von Inhalten. Sie können auch Statistiken nach dem Testen neuer Funktionen löschen.

**Tipp:** Indizieren Sie die Webseite neu, nachdem Sie den Index gelöscht haben.

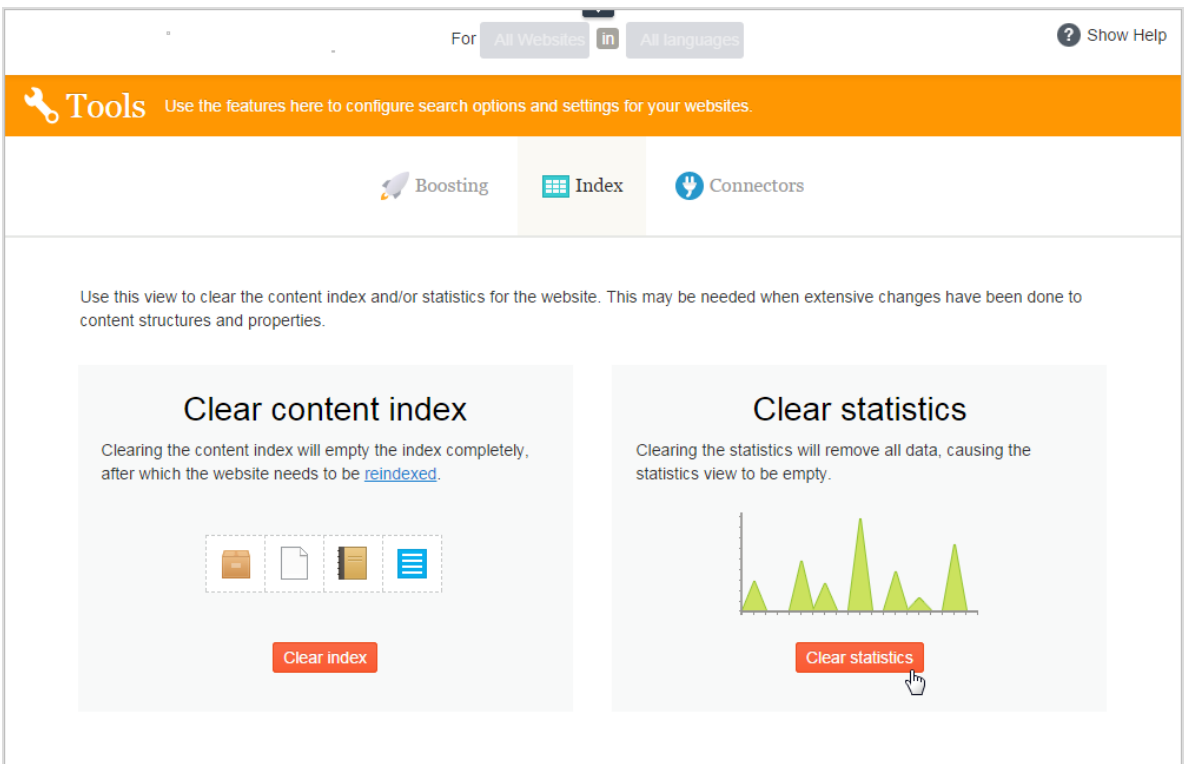

#### Index löschen

Mit dem Löschen des Indexes entfernen Sie dessen kompletten Inhalt, und Sie haben die Option, auch die Statistik zu löschen.

**Warnung:** Das Löschen von Indizes ist endgültig. Sie können diese Aktion nicht rückgängig machen.

- 1. In der Bearbeiten-Ansicht wählen Sie **Search & Navigation** > **Konfigurieren** > **Index** aus.
- 2. Klicken Sie auf **Index löschen**.
- 3. Indizieren Sie die Webseite neu. Siehe **[Neuindizierung](#page-59-1) der Webseite**.

#### <span id="page-59-1"></span>Neuindizierung der Webseite

- 1. Melden Sie sich bei der CMS Admin-Ansicht an.
- 2. Gehen Sie zu **Geplante Aufträge.**
- 3. Wählen Sie den Auftrag **Episerver Search & Navigation Content Indexing** aus.

Der Auftrag kann manuell oder nach einem Zeitplan gestartet werden. Siehe auch: Geplante Aufträgeim CMS-Administratorhandbuch.

Indizieren Sie die Webseite neu unter folgenden Bedingungen:

- Nach dem Löschen des Indexes, weil er leer ist.
- Wenn die automatische Indizierung fehlschlägt oder Inhalt aus einem anderen Grund neu indiziert werden muss.
- Sie haben die Zugriffsrechte für den Inhalt geändert, weil die automatische Indizierung diese Änderungen nicht erkennt.

#### Statistik löschen

- 1. In der Bearbeiten-Ansicht wählen Sie **Search & Navigation** > **Konfigurieren** > **Index** aus.
- 2. Klicken Sie auf **Statistik löschen.**

Wenn Sie Statistiken löschen, ist die [Statistikansicht](#page-26-0) leer, bis neue Statistiken gesammelt werden.

## <span id="page-59-0"></span>Konnektoren hinzufügen

**Hinweis:** Dieses Kapitel richtet sich an Administratoren und Entwickler mit Administrator-Rechten in Optimizely.

Ein Search Connector ermöglicht Optimizely Search & Navigation Inhalte außerhalb Ihrer Webseite zu suchen, wie zum Beispiel einen externen Blog im Zusammenhang mit Ihrer

Webseite. Mit diesem Search Connector können die Besucher Ihrer Webseite die Blog-Posts unter den Suchergebnissen Ihrer Webseite finden.

Während Optimizely Search & Navigation Inhalte sofort an die Suchmaschine sendet, durchkämmt ein Search Connector externe Webseiten nach einem vorgegebenen Plan.

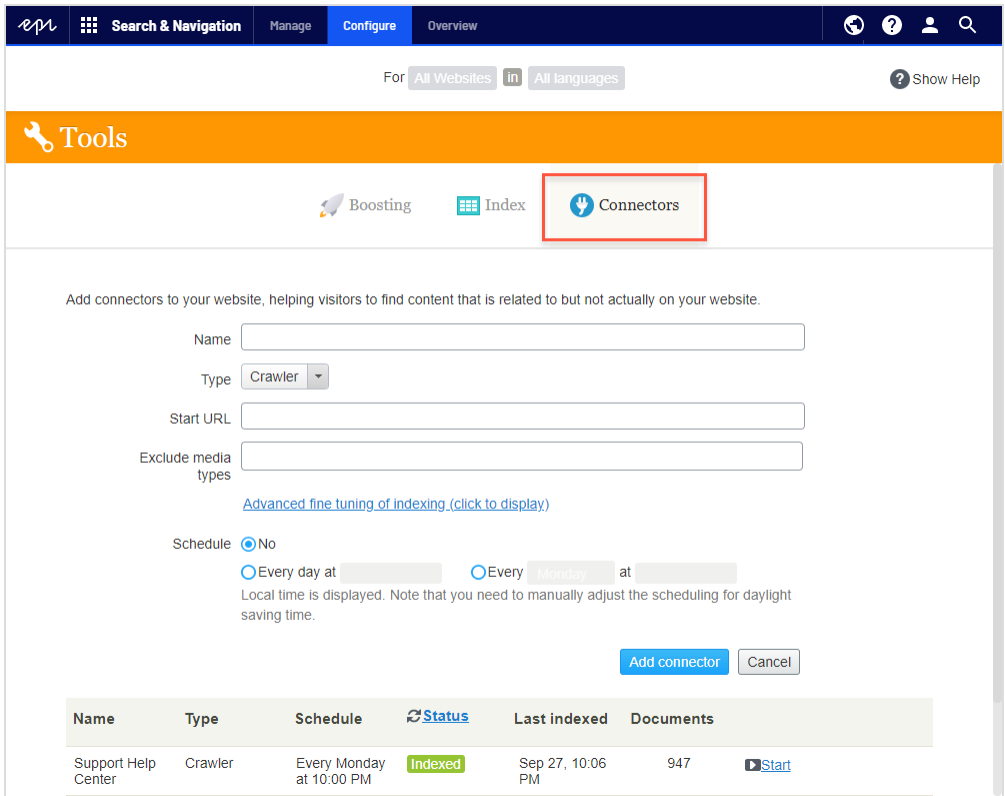

#### Konnektoren konfigurieren

Um Konnektoren zu konfigurieren, wählen Sie im Hauptmenü unter **Search & Navigation** > **Konfigurieren** > **Konnektoren** aus. Zur Anzeige der On-Screen-Hilfe klicken Sie auf **Hilfe anzeigen** in der oberen rechten Ecke. Die folgenden Punkte ergänzen die On-Screen-Hilfe.

<sup>l</sup> Standardmäßig stehen zwei Konnektortypen zur Verfügung: **Crawler** und **RSS/Atom**. Der Konnektortyp bestimmt, welche Konfigurationsoptionen in der Drop-down-Liste **Typ** erscheinen.

- **Wenn Sie Crawler** auswählen, können Sie die Indizierung durch den Ausschluss von Medientypen wie Stylesheets, JavaScript und XML-Dateien optimieren siehe [Medientypen](https://www.iana.org/assignments/media-types/media-types.xhtml)). Optimizely Search & Navigation schließt folgende Medientypen von der standardmäßigen Indizierung aus.
	- $\circ$  text/css
	- <sup>o</sup> text/ecmascript
	- $\circ$  text/javascript
	- $\circ$  application/ecmascript
	- $^{\circ}$  application/javascript
	- $\circ$  application/x-javascript
	- $\circ$  application/x-pointplus

#### Klicken Sie zur weiteren Feinabstimmung der Indizierung auf **Erweiterte Feinabstimmung der Indizierung**.

- $\degree$  Schließen Sie Anfragestrings aus, die Teil eines Links sind. Zum Beispiel das Crawlen von Kampagnen-Tracking-Parametern (wie zum Beispiel utm\_source von Google Campaigns), um unbeabsichtigte Updates eines Kampagnenzählers zu vermeiden.
- $\degree$  Spezifizieren Sie Teile einer Webseite zum Crawlen ohne Indizierung, oder überhaupt nicht zu crawlen. Sie wollen vielleicht crawlen, aber nicht indizieren, um Suche *Links* zu anderen Seiten zu indizieren, aber nicht den Inhalt dieser Seiten.
- Festlegung eines Indizierungsintervalls.
	- $\degree$  Obwohl Sie einen Zeitplan in Ortszeit festlegen, wird dieser in koordinierte Weltzeit (UTC) konvertiert, so dass er zur selben Zeit erfolgt, ungeachtet des Serverstandorts. Allerdings müssen Sie bei Bedarf die Ortszeit manuell anpassen, zum Beispiel für Sommerzeit.

#### Konnektoren und Indizierungsaufträge anzeigen

Die Konnektorenliste (am unteren Rand des Bildschirms) zeigt Status und Planungsinformationen für alle Indizierungsaufträge an.

- **Sie können den Indizierungsstatus eines Konnektors manuell aktualisieren. Danach** erscheint die letzte Bearbeitungszeit.
- Sie können jeden Konnektor in seinem Kontextmenü bearbeiten oder löschen. Sie können z.B. seinen Zeitplan aktualisieren.

• Sie können Indizierungsaufträge manuell starten und stoppen.

#### Start-URL eines Crawlers aktualisieren

Wenn Sie die **Start-URL** eines Konnektors bearbeiten, entfernt der Crawler alle Elemente aus dem Index, die zuvor unter der alten URL indiziert wurden.

## <span id="page-62-0"></span>Index prüfen

**Hinweis:** Dieses Kapitel richtet sich an Administratoren und Entwickler mit Administrator-Rechten in Optimizely.

Die meisten Optimizely Search & Navigation Funktionen bauen auf dem Suchindex auf, der von der Suchmaschine gesammelte Daten speichert und schnellen Zugriff darauf bietet. Ohne Index wäre die Suche viel langsamer, weil bei jeder Anfrage sämtliche Webseitendaten durchsucht werden müssten.

Optimizely Search & Navigation schickt Inhalte zum Suchindex, wenn sie veröffentlicht werden; Updates erfolgen daher praktisch in Echtzeit. Je nachdem, wie der Index eingerichtet ist, kann er Daten zu allen Inhaltstypen einschließlich verschiedener Dateitypen und Community-Kommentare enthalten.

Zum Ansehen Ihres Suchindexes gehen Sie zur Bearbeiten-Ansicht und wählen **Search & Navigation** > **Übersicht** aus.

#### Indexübersicht-Bildschirm prüfen

In der Indexübersicht ist Ihr Suchindex zum aktuellen Zeitpunkt zusammengefasst. Wenn Ihre Umgebung mehrere Webseiten hostet, wird der Index unter ihnen aufgeteilt Sie können den Index jeder einzelnen Webseite erkunden.

- Im **Index**-Abschnitt sind Indexname und .NET API-Versionsnummer angegeben.
- <sup>l</sup> Im Abschnitt **Dokumenttypen** sind die Gesamtzahl der indizierten Ressourcen und die Anzahl von Ressourcen eines jeden Typs angegeben. Während es sich bei den meisten

Ressourcen um Seitentypen handelt, indiziert Optimizely Search & Navigation auch andere Webseitenressourcen.

**• Der Abschnitt CMS-Inhalt** fasst den indizierten Inhalt jeder Webseite zusammen. Der Bildschirm zeigt die Gesamtzahl indizierter Ressourcen für die gesamte Struktur und für jede Webseite an. Sie können auch die Verteilung pro Seitentyp und Sprachen für jede Webseite sehen.

**Hinweis:** Eine Sprachversion einer Seite wird im Index als ein separates Objekt behandelt.

#### Entdecken-Bildschirm prüfen

Der Entdecken-Bildschirm zeigt Indexeinzelheiten an, z. B. wann eine Seite zuletzt indiziert wurde. Optimizely Search & Navigation listet den gesamten indizierten Inhalt auf, und Sie können nach Inhaltstyp filtern. Sie können auch mit der Anfragesyntax nach indizierten Inhalten suchen.

Klicken Sie auf ein Element, um dessen Einzelheiten zu sehen. Sie können z. B. sehen, wann ein Objekt indiziert wurde, seine IDs und die indizierten Inhalte. Das ist nützlich, wenn Sie den Index einrichten.

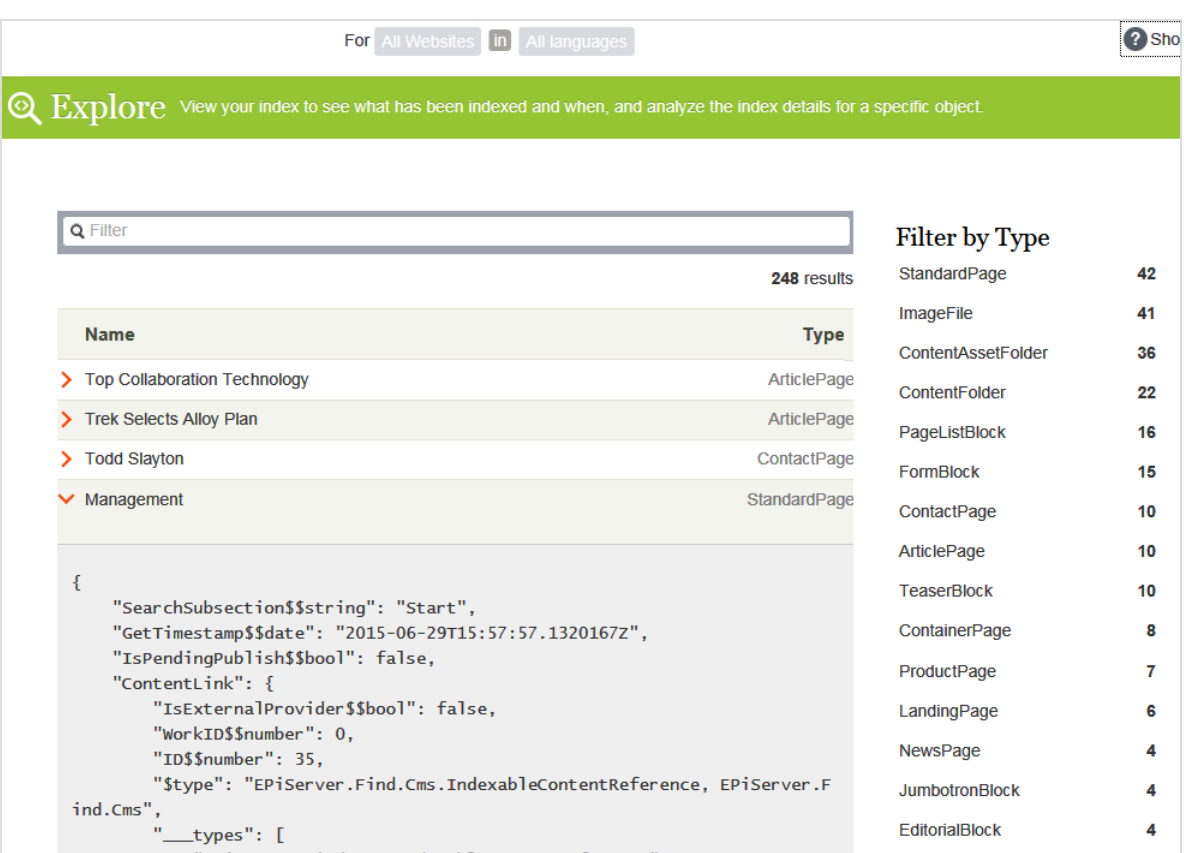

## <span id="page-64-0"></span>**Zugriffsrechte**

**Hinweis:** Dieses Kapitel richtet sich an Administratoren und Entwickler mit Administrator-Rechten in Optimizely.

Die Funktion von Optimizely Search & Navigation für Zugriffsrechte ermöglicht Webseitenadministratoren zu kontrollieren, welche Benutzer Zugriff auf Komponenten der Optimizely Plattform haben.

Um Zugriff auf die Optimizely Search & Navigation Funktionen zu bekommen, muss ein Benutzer Mitglied einer dieser Gruppen sein:

- <sup>l</sup> **Administratoren**, **WebAdmins** und **SuchAdmins** können die Optimizely Bearbeiten-Ansicht, Optimizely Search & Navigation Suchfunktionen und den [Bildschirm](#page-57-0) Indizes leeren aufrufen.
- **SuchRedakteure** können die Optimizely Bearbeiten-Ansicht und die Optimizely Search & Navigation Suchfunktionen aufrufen. Sie können nicht den Bildschirm Indizes leeren aufrufen.

Weil die meisten Benutzer keine Mitglieder von Administratoren oder WebAdmins sind, müssen sie Mitglieder bei *sowohl* SuchAdmins als auch SuchRedakteure sein, um Zugang zu Optimizely Search & Navigation Funktionen in der Admin-Ansicht zu haben.

#### Zugriff einrichten

Die Mitgliedschaft und die für Ihre Webseite verfügbaren Rollenanbieter müssen konfiguriert werden, damit die integrierten Gruppen und Rollen in Optimizely benutzt werden können. Dies geschieht in der Regel bei der Webseiteneinrichtung.

Unter Benutzer und Benutzergruppen verwalten finden Sie weitere Informationen darüber, wie Sie mit Zugriffsrechten arbeiten.

**Hinweis:** Der Benutzerzugriff kann je nach Implementierung auf unterschiedliche Weise verwaltet werden. Wenden Sie sich an Ihren Systemadministrator, wenn Sie Hilfe benötigen.

# Personalized Search & Navigation verwenden

Jeder Webseitenbesucher ist anders und sucht nach anderen Dingen auf Ihrer Website. Außerdem ändert sich das Nutzerverhalten von einem Tag auf den anderen.

Personalized Search & Navigation erstellt individuelle Suchergebnisse und Landing-Pages anhand des Nutzerverhaltens Ihrer Webseitenbesucher und Ihrer Geschäftsregeln. Wenn Sie Personalized Search & Navigation zusammen mit Optimizely Commerce verwenden, ist die Relevanz für jeden Besucher einzigartig und sollte daher die Konversionen auf Ihrer Website erhöhen. Ein jugendlicher Fußballfan, der nach Teamkleidung sucht, erhält zum Beispiel andere Ergebnisse als eine neue Mutter, die nach Babyartikeln sucht, obwohl beide nach "Schuhen" suchen.

## Vorteile von Personalized Search & Navigation

- **Mehr Verkäufe**. Eine optimierte Sucherfahrung führt nachweislich zu höheren Einnahmen.
- **Besseres Engagement**. Eine verbesserte Nutzererfahrung ermutigt Ihre Kunden, weiter einzukaufen.
- <sup>l</sup> **Bessere Konversionsraten**. Ihre Kunden finden schneller das, was sie suchen.
- <sup>l</sup> **Bessere Kundenbindung**. Positive Erfahrungen ermutigen Kunden, auf Ihre Webseite zurückzukehren.

## Personalized Search & Navigation: Teil der Personalisierungsstrategie

Viele Produkte von Optimizely ermöglichen es Ihnen, die Erfahrung Ihrer Webseitenbesucher zu personalisieren. So können Sie beispielsweise verwandte Waren personalisieren und Rabatte auf Grundlage des Nutzerverhaltens Ihrer Webseitenbesucher anbieten. Dieses Kapitel bezieht sich nur auf Personalized Search & Navigation. Informationen zu anderen Personalisierungsmöglichkeiten finden Sie unter Personalization.

## Funktionsweise

Personalized Search & Navigation trackt die folgenden Besucherinformationen während einer Sitzung:

- Traffic-Quelle
- Suchanfrage
- besuchte Kategorien
- ausgewählte Facetten: Farbe, Größe, Marke
- Verwendung von Bewertungen und Rezensionen

Personalized Search & Navigation analysiert diese Informationen zusammen mit Daten aus früheren Interaktionen (Präferenzen, Käufe), um die Suchergebnisse und Landing-Pages so zu verbessern, dass die für die betreffende Person relevantesten Artikel an erster Stelle erscheinen.

**Hinweis:** Personalized Search & Navigation kann keine externen Suchergebnisse beeinflussen.

## Andere Faktoren, die die Suchergebnisse beeinflussen

Ranking und Gewichtung der Suchergebnisse können auch die Geschäftsregeln oder Strategien eines Merchandisers berücksichtigen. Informationen wie meistverkaufte Artikel, hohe Umrechnungsraten, die meisten Einnahmen oder die meisten verkauften Einheiten können die Suchergebnisse ebenfalls beeinflussen. Das Ergebnis ist eine optimale Reihenfolge der Suchergebnisse für jeden Benutzer.

### Beispiel von Suchergebnissen vor und nach einer Personalisierung

Standardinhalt, der einem "unbekannten" Besucher angezeigt wird:

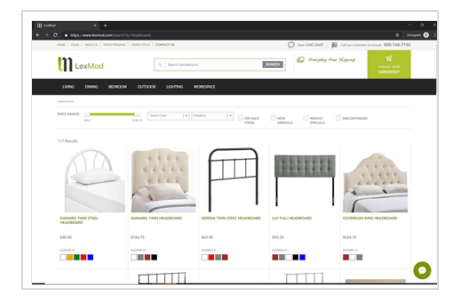

Inhalt, der angezeigt wird, nachdem der Besucher auf "Bettkopfteile" geklickt hat:

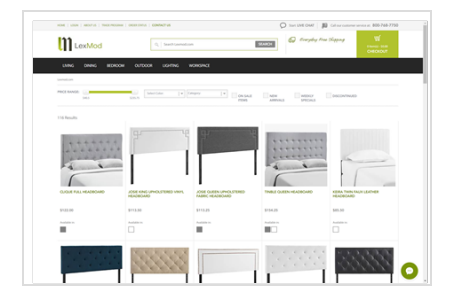

#### Weiteres Personalized Search & Navigation Beispiel

Beachten Sie, wie die verstärkenden Attribute die **Faded Glory** Schuhe an die Spitze der Suchergebnisse verschoben haben.

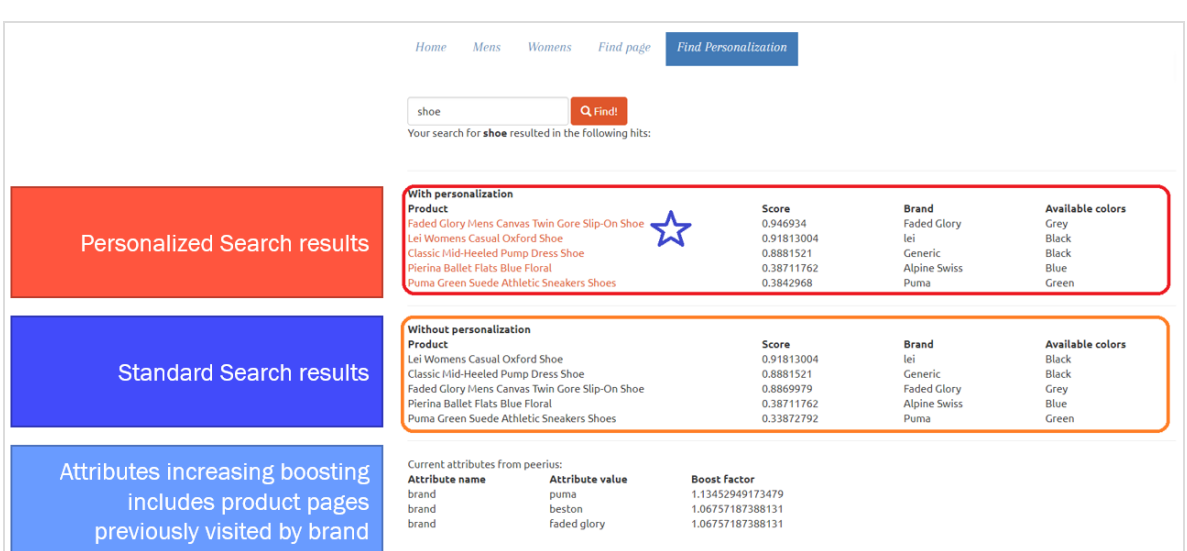

## Personalized Search & Navigation freischalten

Um Personalized Search & Navigation hinzuzufügen, muss ein Entwickler den Personalisierungsdienst auf Ihrer Webseite installieren und konfigurieren. Der Entwickler muss auch die Suchanfragen anpassen, damit die oben beschriebenen Faktoren die Ergebnisse verbessern können. Weitere Informationen finden Sie unter [Personalized](https://world.optimizely.com/documentation/developer-guides/find/personalized-find/) Search [& Navigation](https://world.optimizely.com/documentation/developer-guides/find/personalized-find/).

# Benutzerdefinierter Suchblock

**Hinweis:** Sie können benutzerdefinierte Suchblöcke erstellen, wenn ein Administrator die Funktion aktiviert hat.

Ein benutzerdefinierter Suchblock zeigt Webseiteninhalte basierend auf Ihren Suchkriterien an. Sie möchten z. B. Inhalte anzeigen, die Sie mit dem Suchbegriff *Alloy plan* gefunden haben.

Sie können die Darstellung eines Blocks ändern, indem Sie eine Überschrift, Beschreibungen einschließen und die Anzahl der Ergebnisse einstellen. Wenn Sie einen benutzerdefinierten Suchblock auf einer Seite platzieren, erscheinen die Ergebnisse Ihrer Kriterien, wie in nachfolgendem Bild dargestellt.

# Learn about Alloy Plan

#### **Allov Plan**

Alloy Plan, online project management Project management has never been easier! Project management has never been easier! Use Alloy Meet with Alloy Plan to get the whole team involved in the

#### **Download Alloy Plan**

Alloy Plan Download free trial Download, install and evaluate for 30 days.

#### **Trek Selects Allov Plan**

Alloy Plan Project Management Reduces Lead Time by 20% Unique project management service online reduces lead time by 20%. Unique project management service online reduces lead time by 20%.

Um einen benutzerdefinierten Suchblock zu erstellen, gehen Sie folgendermaßen vor. Nachdem der Block erstellt wurde, können Sie ihn von der Ansicht Bearbeiten auf der Seite (nur Grundeinstellungen) aus oder von der Ansicht Alle Eigenschaften bearbeiten (alle Einstellungen) bearbeiten.

1. Erstellen Sie einen Block, wie in Blöcke beschrieben, mit dem Typ Benutzerdefinierter Suchblock.

- 2. Unter **Erforderliche Eigenschaften** geben Sie den **Suchbegriff** ein. Sie müssen mindestens ein Zeichen eingeben. Dieser Begriff taucht im Bildschirm mit den Blockeigenschaften wieder auf und kann von dort aus bearbeitet werden.
- 3. Klicken Sie auf **Erstellen**. Der Bildschirm Anzeigeoptionen erscheint.
- 4. Gehen Sie zu Bearbeitungsansicht Alle Eigenschaften.
- 5. Im Reiter **Inhalt** geben Sie Suchkriterien ein. Nur **Suchbegriff** ist erforderlich. Benutzen Sie die übrigen Felder, um die Suche zu filtern und Anzeige der Ergebnisse zu steuern. Der Block zeigt Inhalt an, der *alle* Kriterien erfüllt.
	- <sup>l</sup> **Überschrift suchen**. Wenn eine Überschrift über den Suchergebnissen erscheinen soll, geben Sie deren Text ein.
	- **•** Suche-Grundeinstellungen
		- <sup>o</sup> Suchbegriff. Geben Sie den Text ein, für den Sie Inhalt suchen wollen. Sie müssen mindestens ein Zeichen eingeben.
		- <sup>o</sup> **Übereinstimmung aller Wörter.** Wählen Sie aus, dass die Suche *allen* Text enthalten soll; löschen Sie die Suche nach einem Wort im Suchbegriff.
		- <sup>o</sup> **Anzahl der Treffer.** Geben Sie die Anzahl (1-1000) von Suchergebnissen ein, die im Block angezeigt werden.
		- <sup>o</sup> **Schließen Sie die Beschreibung ein.** Wählen Sie die Anzeige der Beschreibung jedes einzelnen Suchergebnisses aus.
	- <sup>l</sup> **Erweiterte Suche-Einstellungen**
		- <sup>o</sup> **Suchstamm**. Standardmäßig wird der komplette Inhalte durchsucht. Um die Suche zu filtern, wählen Sie einen Inhaltsstamm aus; nur Inhalte innerhalb und unter dem Stamm werden durchsucht. Sie möchten z. B. nur nach Inhalten im Ordner /campaigns oder in seinen Unterordnern suchen.
		- <sup>o</sup> **Inhaltstypen**. Standardmäßig werden alle Inhaltstypen durchsucht. Um die Suche zu filtern, wählen Sie die zugehörigen Inhaltstypen aus. Wenn Sie z. B. nur Seiten vom Typ *Landing-Page* durchsuchen wollen.
		- <sup>o</sup> **Best Bets einschließen**. **Synonyme verwenden**. Falls gewünscht, verwenden Sie die Funktionen Best Bets und Synonyme, um die Suchergebnisse zu verbessern. Siehe **Inhalte mit Best Bets [bewerben](#page-31-0)** und **[Synonyme](#page-40-0) für ähnliche [Suchbegriffe](#page-40-0) hinzufügen**.
## Beispiel: Pressemitteilungen von Real Madrid

Ihre Webseite bietet Neuigkeiten über die *Union of European Football Associations* (UEFA). Sie wollen die fünf aktuellsten Pressemitteilungen über *Real Madrid* anzeigen. Deshalb

- 1. erstellen Sie einen angepassten Suchblock.
- 2. Sie verwenden **Real Madrid** als **Suchbegriff**.
- 3. Angenommen, Ihre Webseite hat einen Seitenbaum **Neuigkeiten**, dessen Inhalt zwei Seitentypen verwendet: **Neuigkeiten** für normale Neuigkeiten, und **Pressemitteilungen**.
	- a. Verwenden Sie das **Suchstamm**-Feld, um den Seitenbaumknoten **Neuigkeiten** auszuwählen.
	- b. Verwenden Sie das **Inhaltstypen**-Feld, um den Seitentyp **Pressemitteilung** auszuwählen.
- 4. Stellen Sie die **Anzahl Treffer** auf **5** ein.
- 5. Platzieren Sie den Block auf Ihrer Webseite.

## Zusätzliche Ressourcen

- <sup>l</sup> Styleguide für den [benutzerdefinierten](https://world.optimizely.com/documentation/Items/Developers-Guide/EPiServer-Find/10/Integration/EPiServer-75/customized-search-block-styling-guide/) Suchblock *(für Entwickler, auf Englisch)*
- <sup>l</sup> [Benutzerdefinierter](https://world.optimizely.com/blogs/Sergey-Vorushilo/Dates/2015/7/customized-search-block-in-episerver-find/) Suchblock in Episerver Find *(für Entwickler, auf Englisch)*

## Index

J.

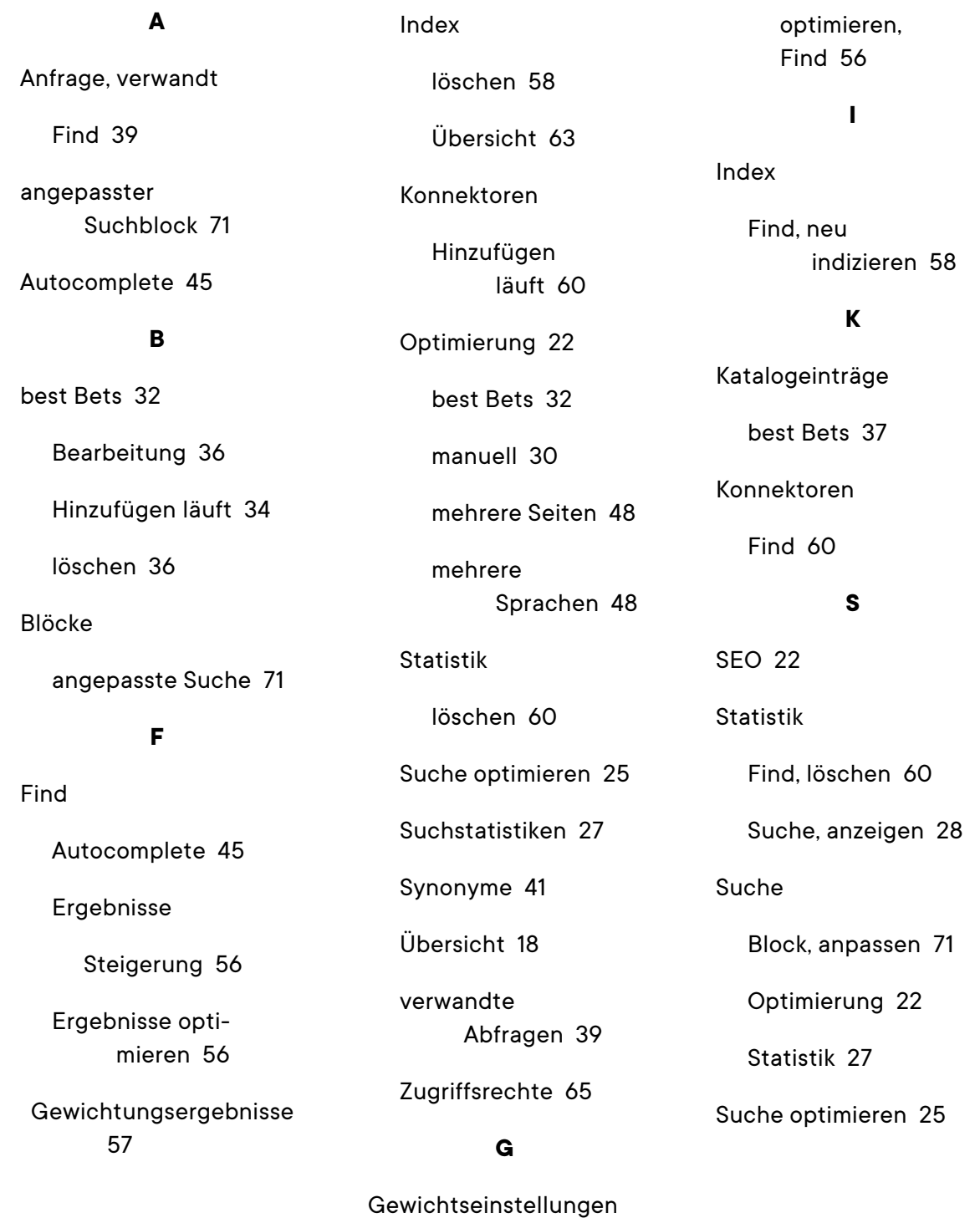

Synonyme

verwenden mit Find [41](#page-40-0)

#### **V**

verwandte Abfragen

Find [39](#page-38-0)

Vorschläge, Suche [45](#page-44-0)

#### **Z**

Zugriffsrechte

Find [65](#page-64-0)

# Optimizely Digital Experience Plattform

Optimizely Digital Experience Plattform vereint digitale Inhalte, Commerce und Marketing in einer Plattform, einschließlich Omnichannel-Lösungen für intelligente Kampagnen. Die Plattform nutzt künstliche Intelligenz und Verhaltensanalyse, um überall personalisierte Erfahrungen zu liefern. Mit unserer sicheren, zuverlässigen Plattform können Sie Engagement, Erlös und Produktivität in kürzester Zeit steigern und gleichzeitig die schnellstmögliche Time-to-Value erzielen.

### Über Optimizely

Unsere Aufgabe bei Optimizely ist es, Menschen dabei zu helfen, ihr digitales Potenzial auszuschöpfen. Wir statten Teams mit den Tools und Einblicken aus, die sie benötigen, um auf neue und innovative Weise zu experimentieren. Jetzt können Unternehmen mit datengestütztem Vertrauen agieren und hyper-personalisierte Erlebnisse schaffen. Anspruchsvolle Lösungen zu entwickeln, war noch nie so einfach. Erfahren Sie auf [optimizely.com](https://www.optimizely.com/), wie wir neue Grenzen überwinden.

[www.optimizely.com](https://www.optimizely.com/)